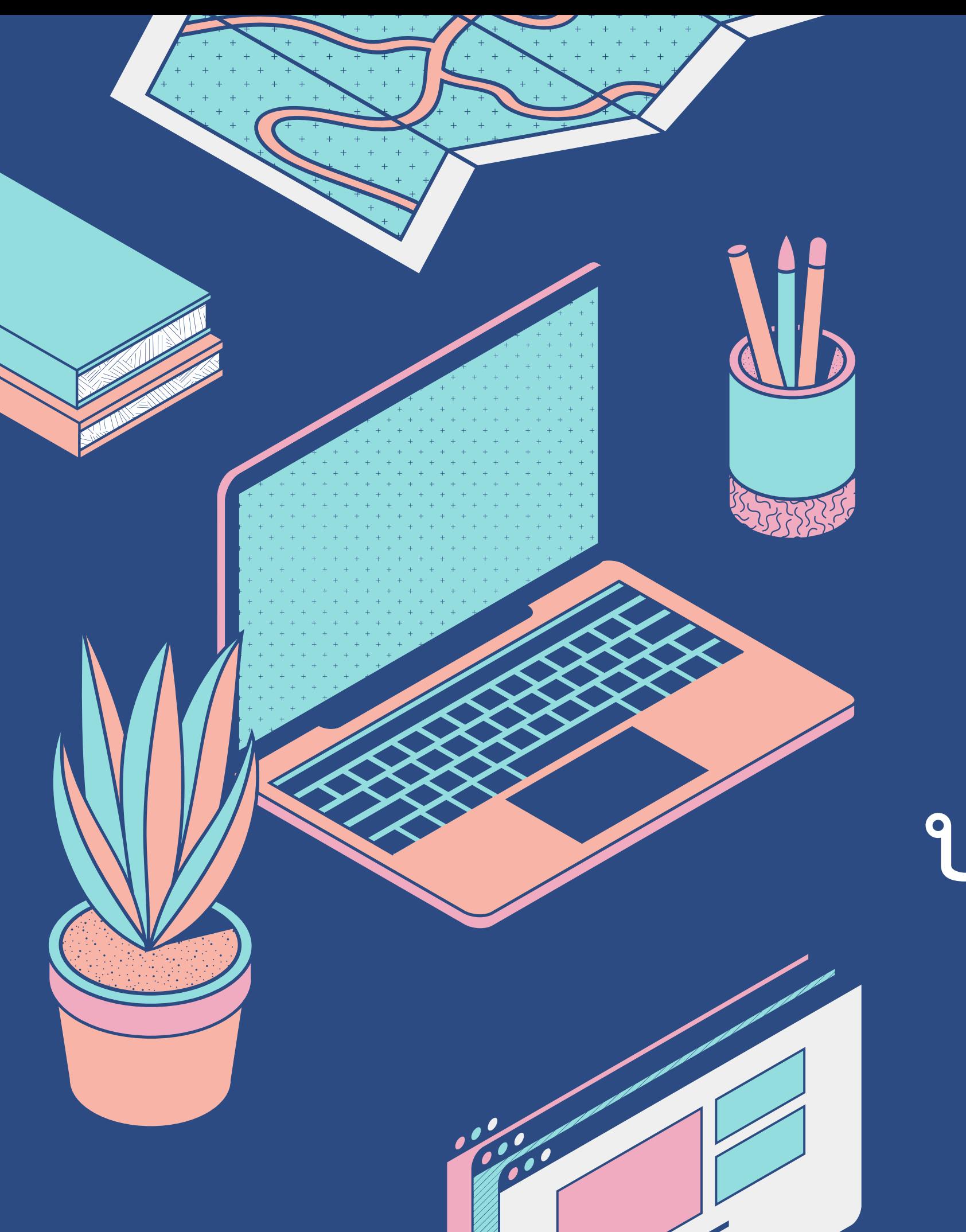

# การวางแผนและขั้นตอน การผลิตชิ้นส่วนและการ บ ารุงรักษาเครื่องกัดซีเอ็นซี

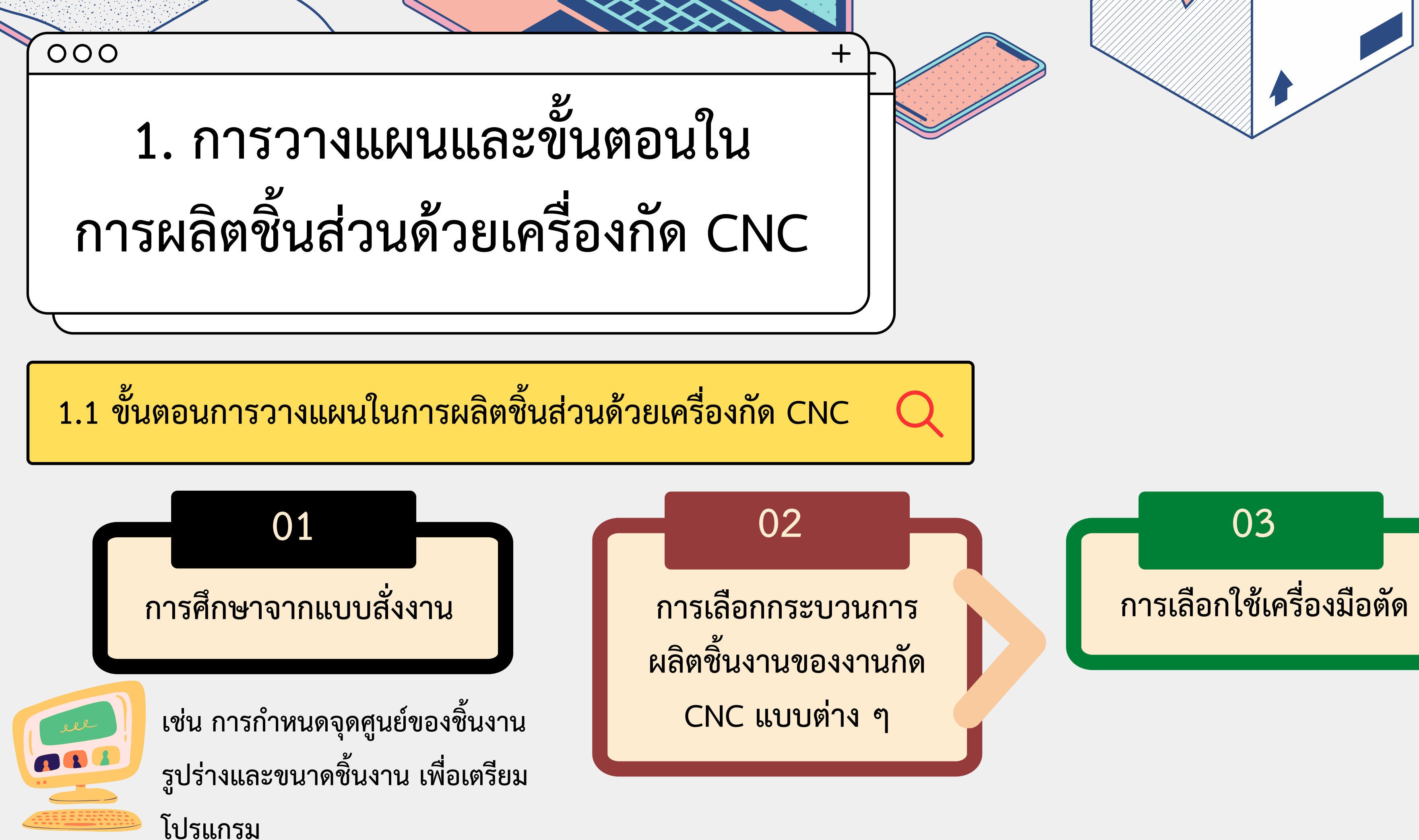

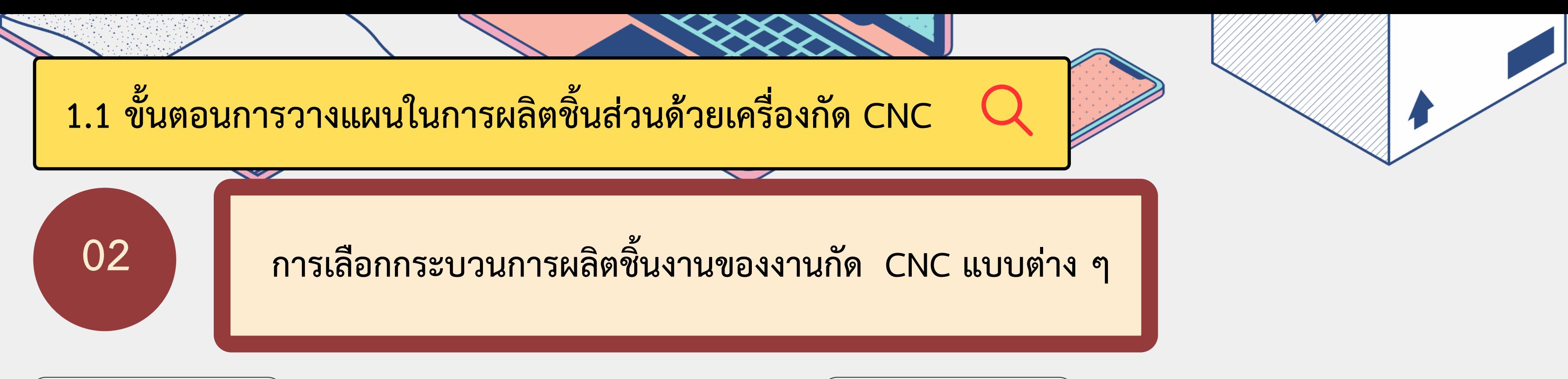

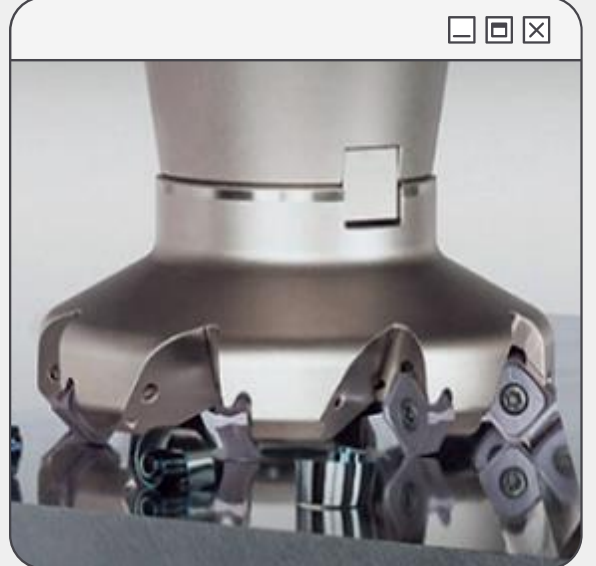

### งานกัดปาดผิวหน้า (Face)

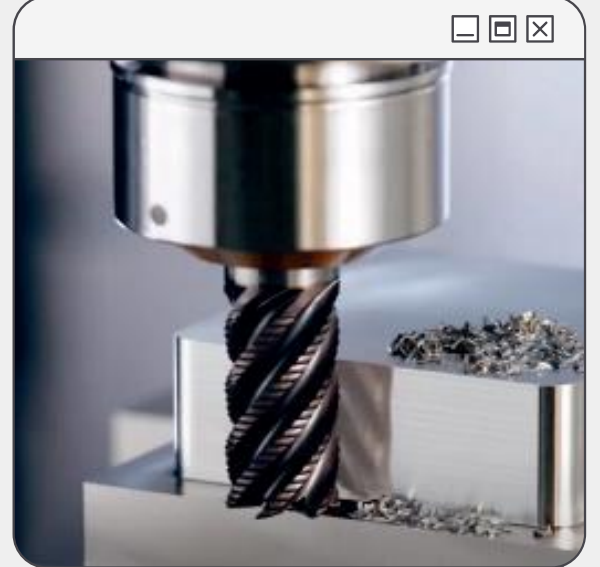

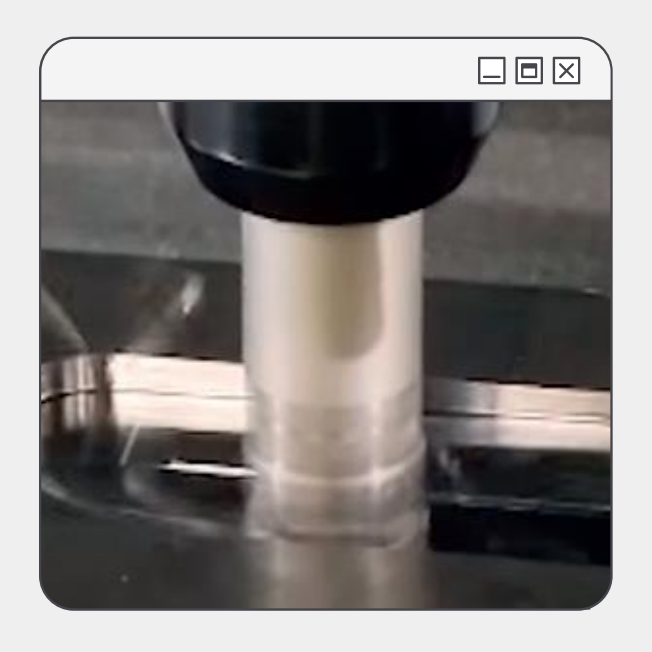

### งานกัด Pocket แบบกัดเบ้า

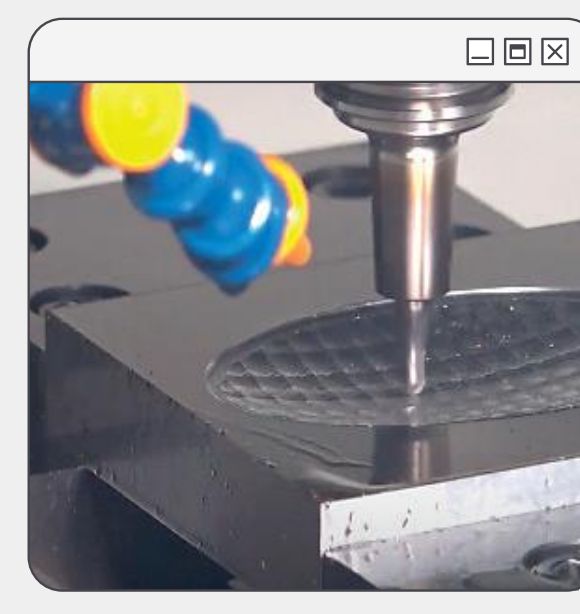

### งานกัด Pocket แบบกัดเกาะ

### งานกัดละเอียด

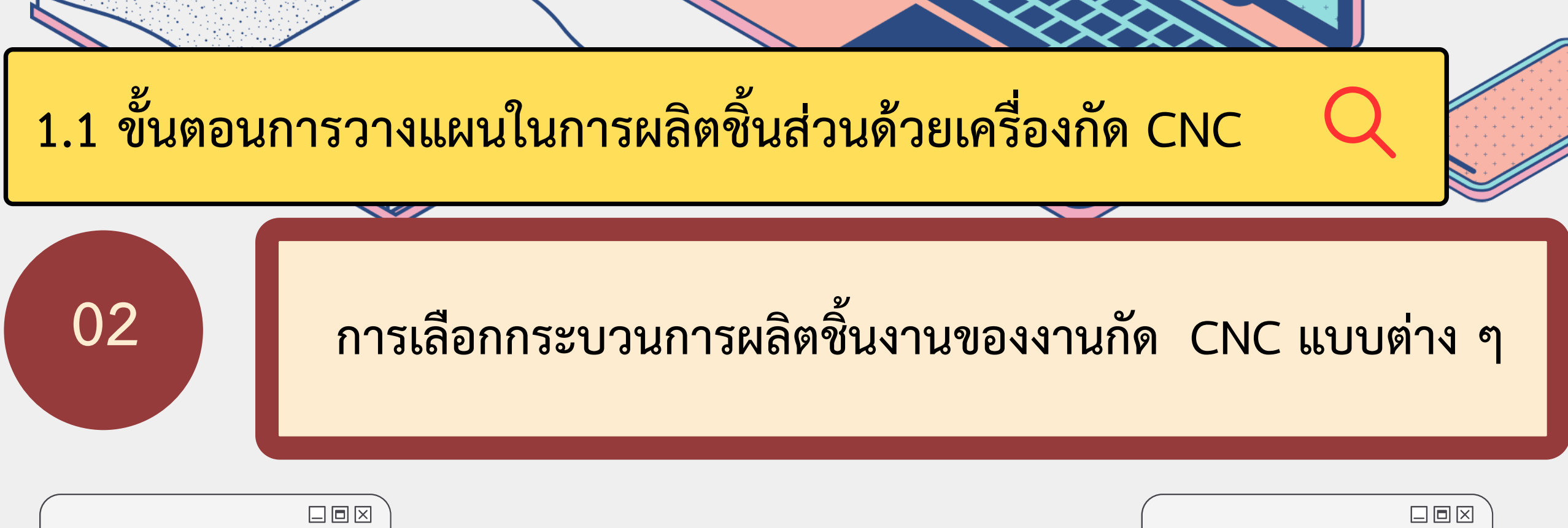

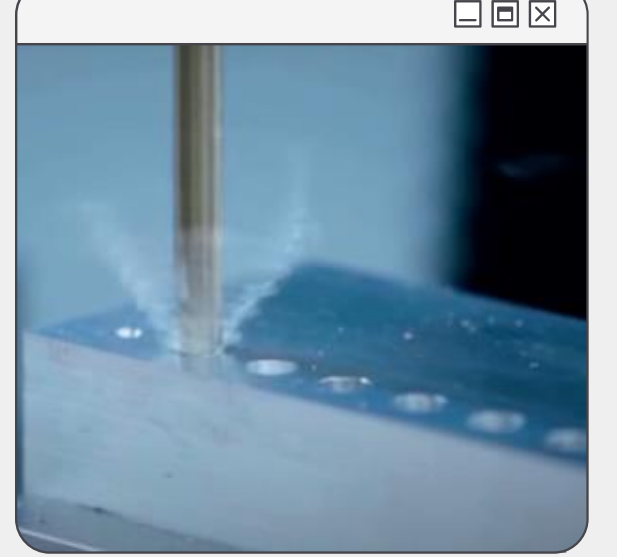

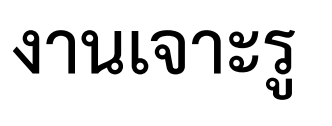

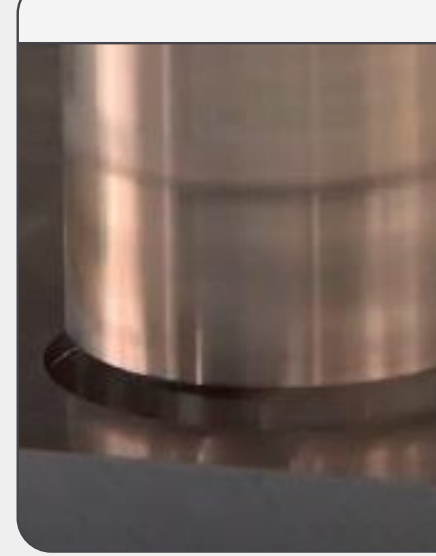

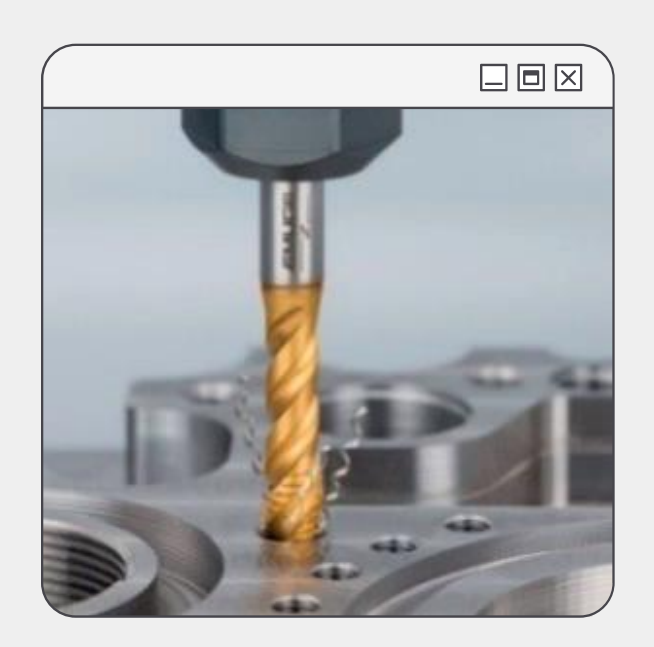

### งานทำเกลียว

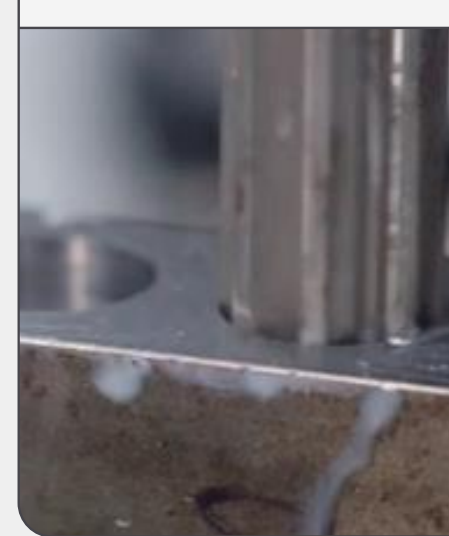

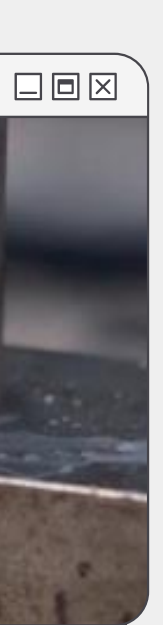

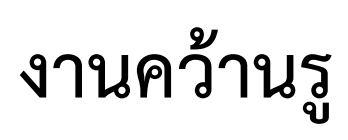

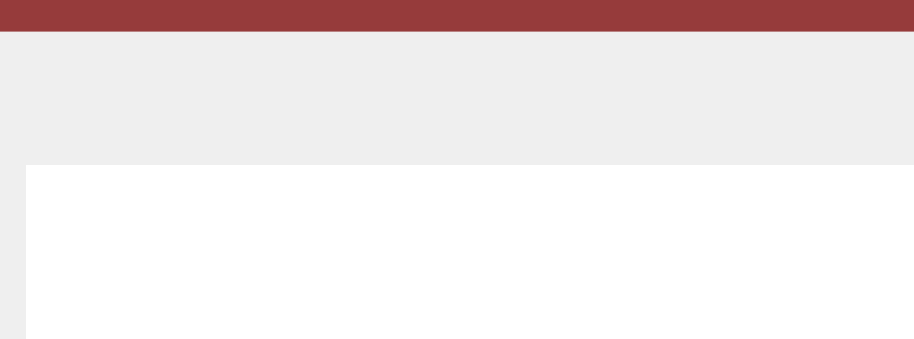

### งานคว้านรูเรียบ

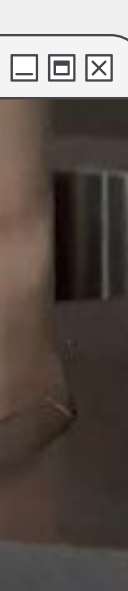

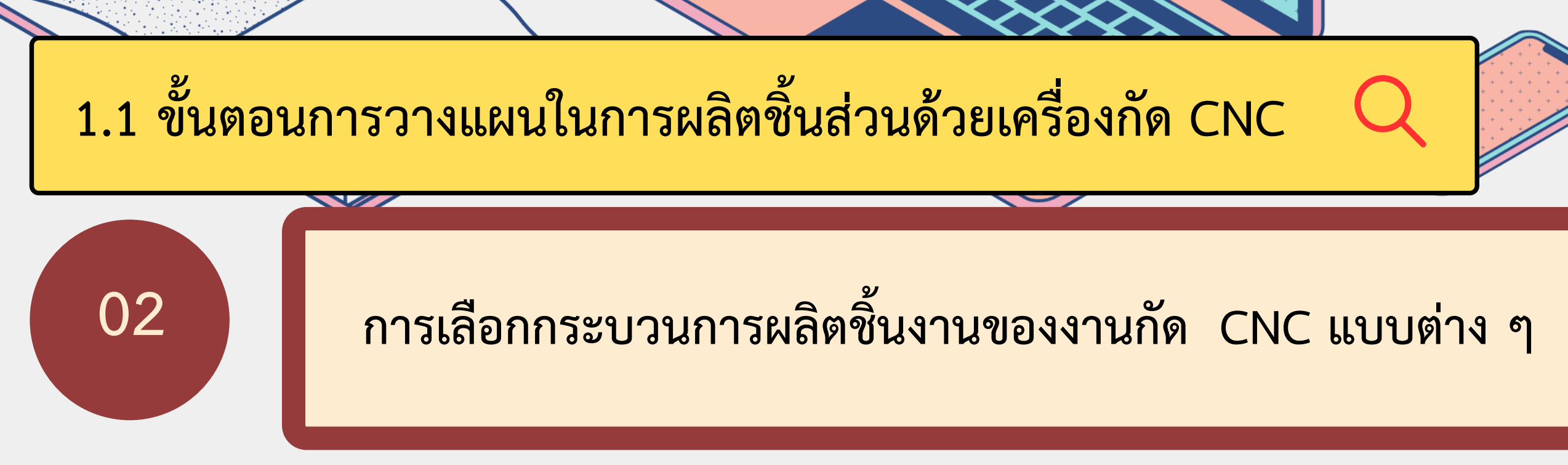

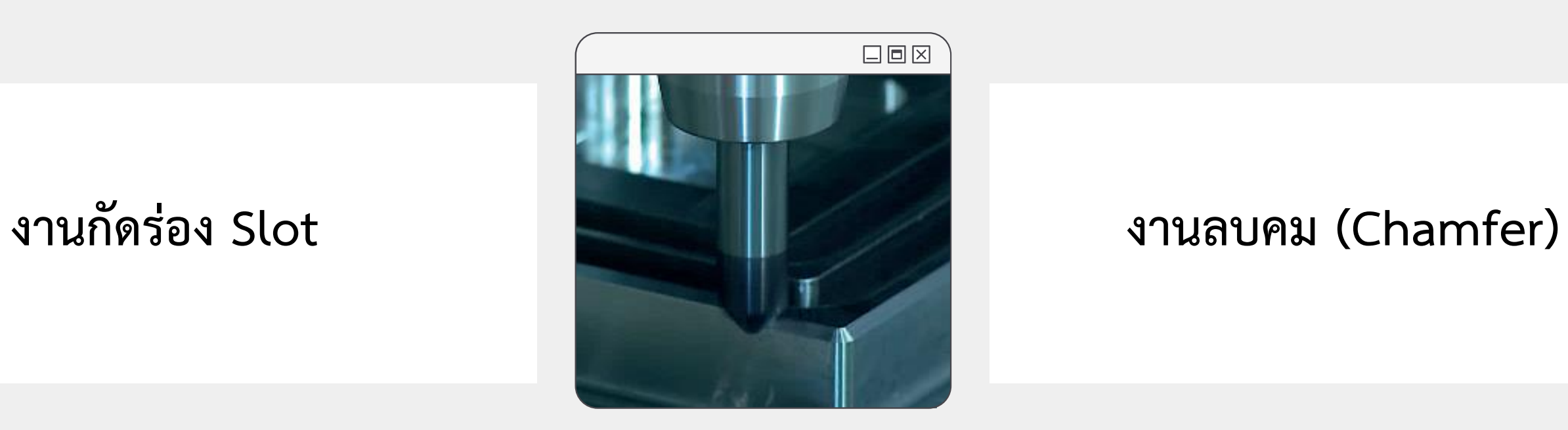

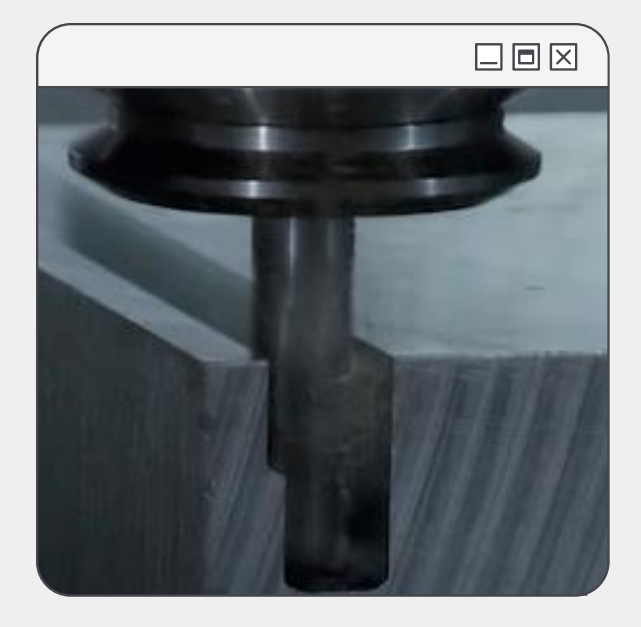

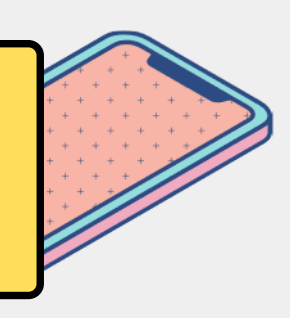

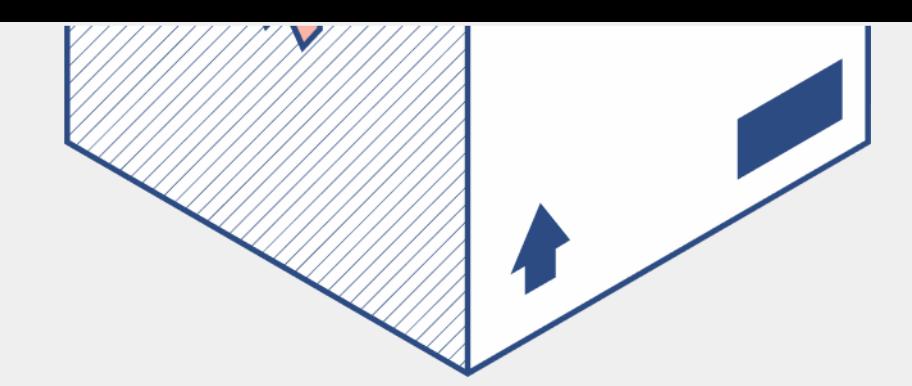

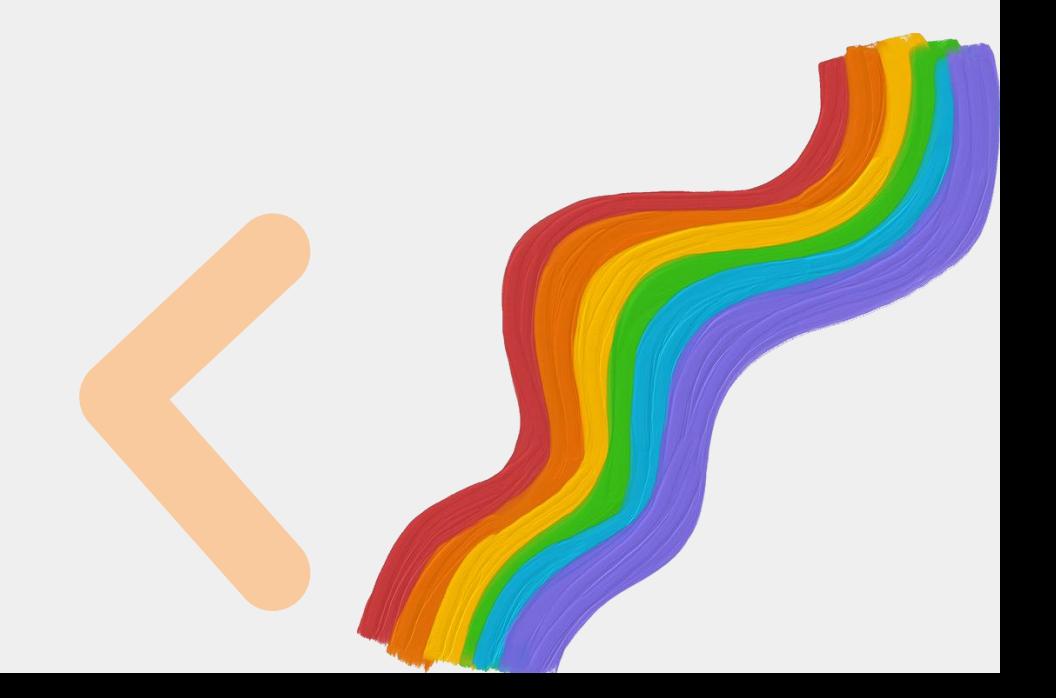

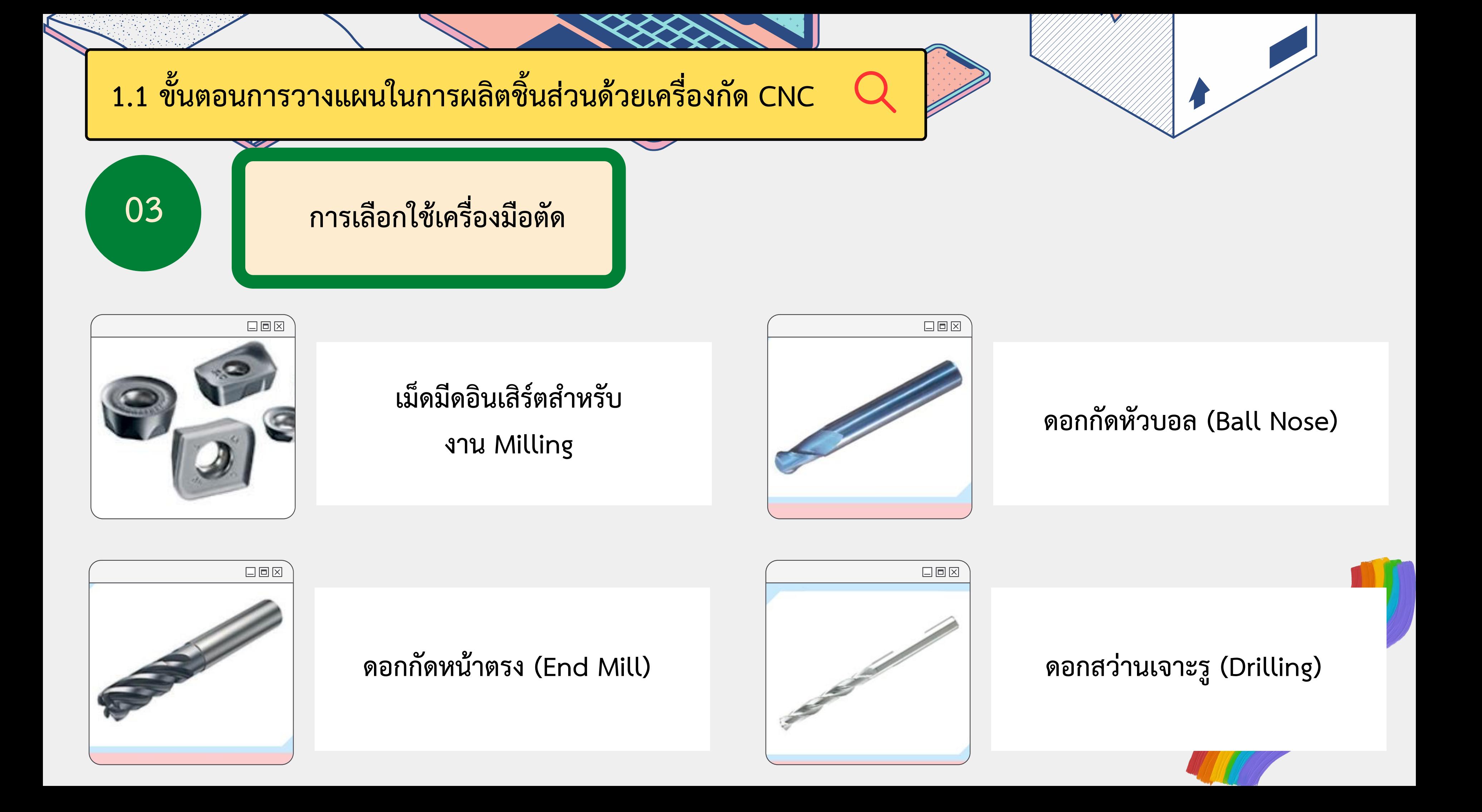

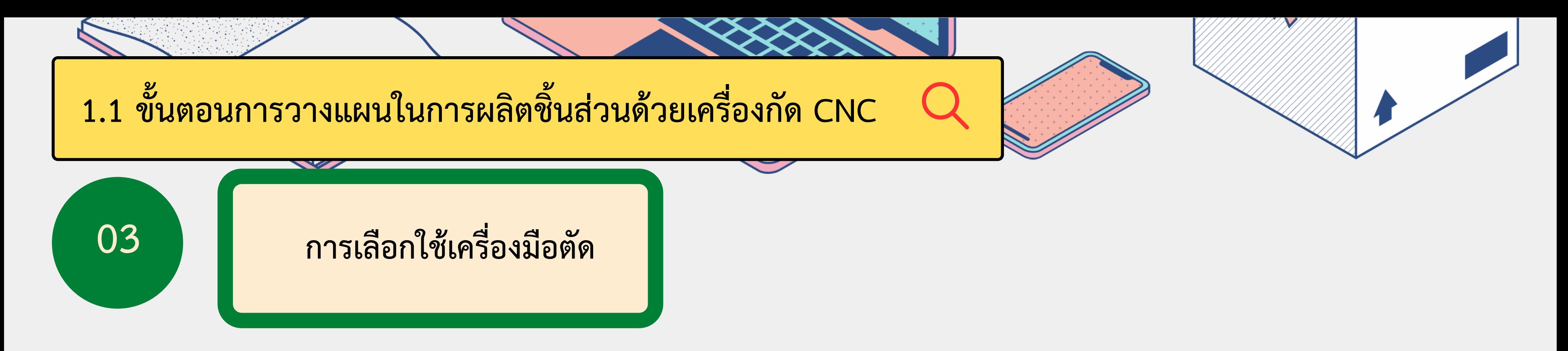

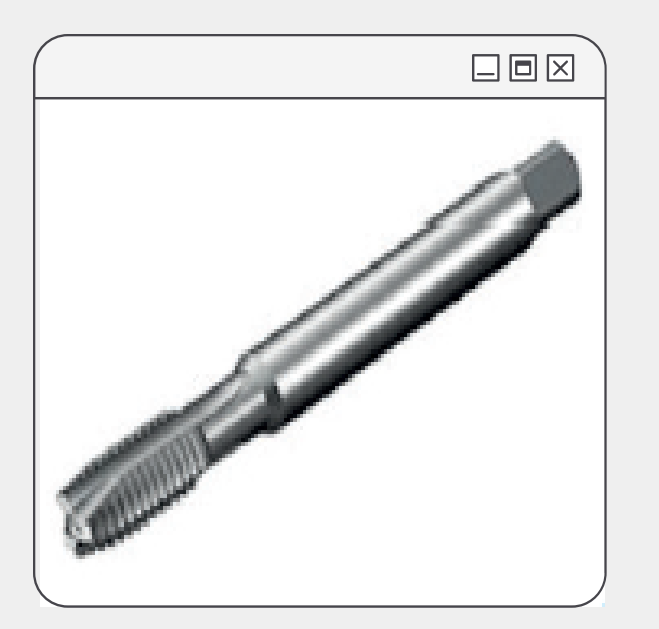

ดอกต๊าปเกลียวงานกัด (Taps Threads)

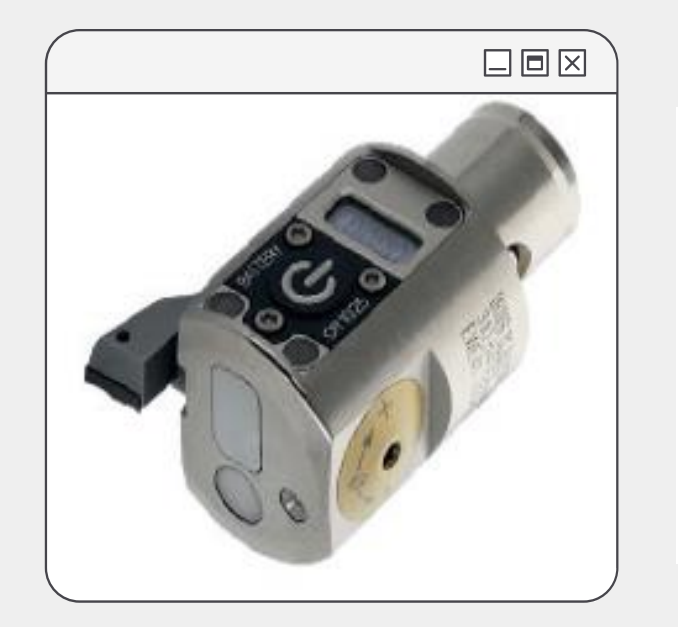

### หัวกัดคว้านรูและมีดคว้าน (Boring Hand)

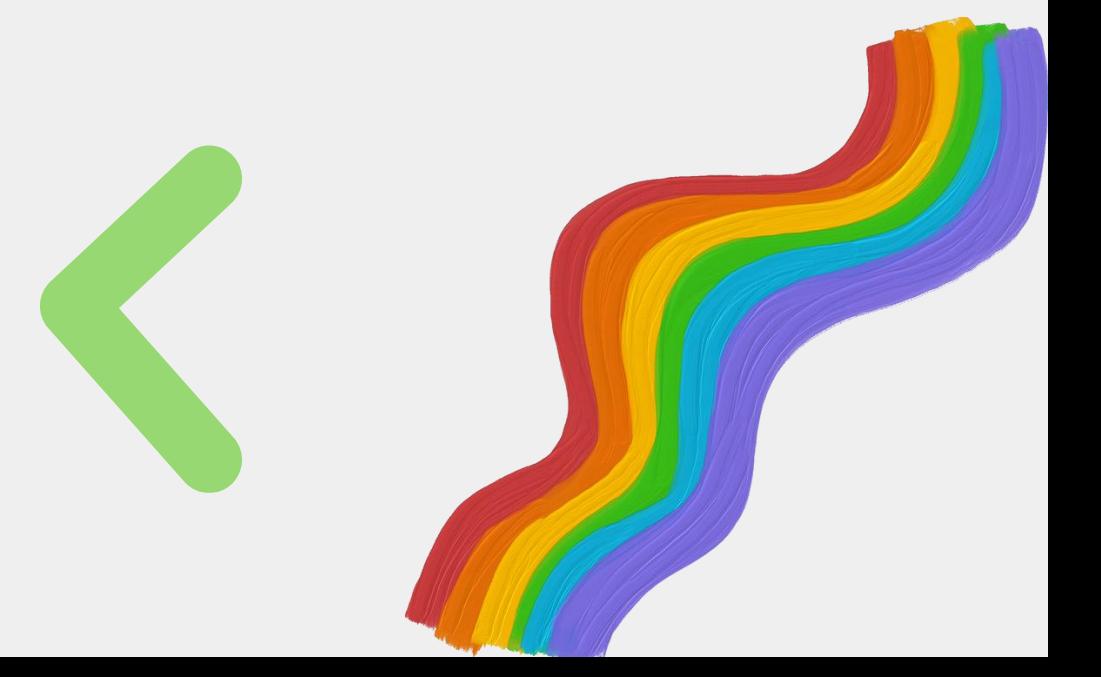

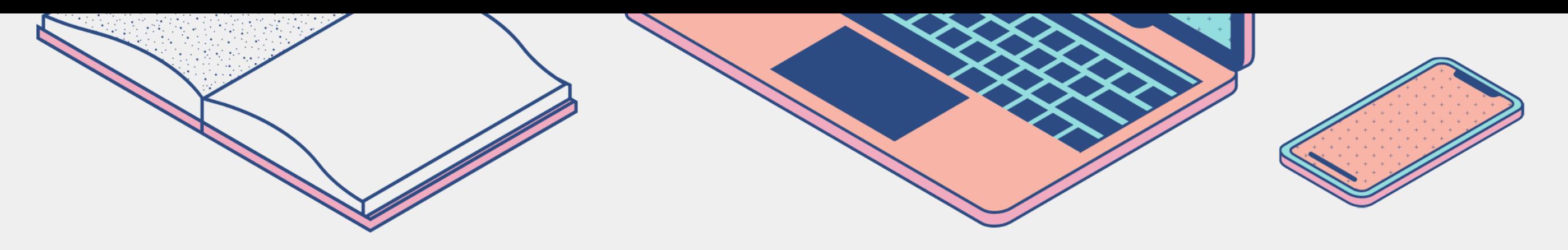

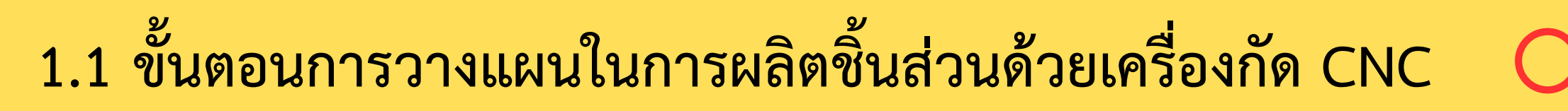

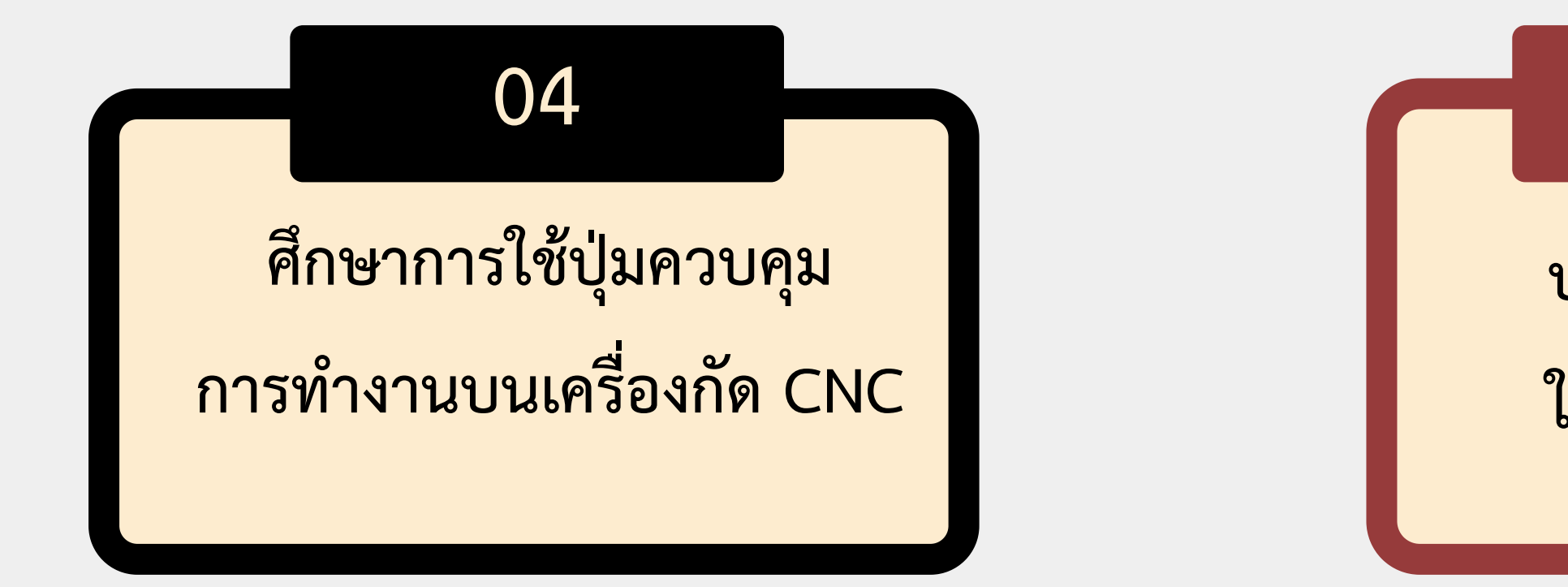

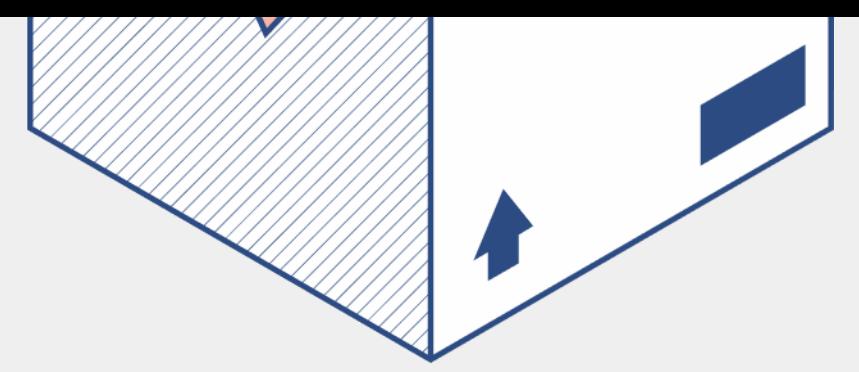

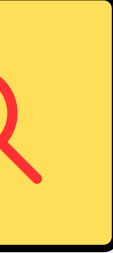

### 05

ปฏิบัติงานกัดโดย ใช้เครื่องกัด CNC

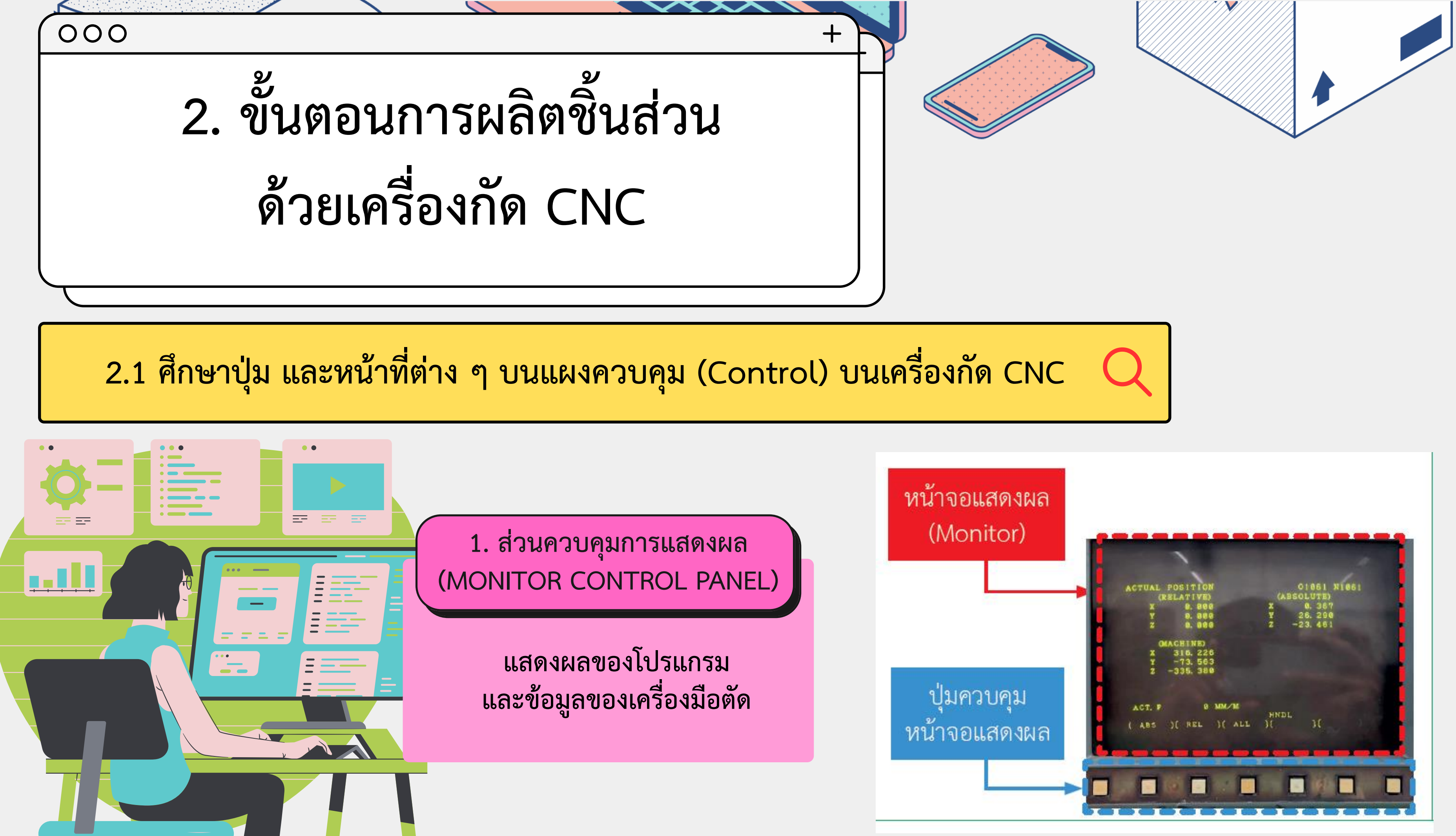

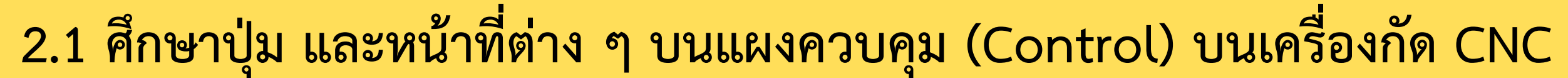

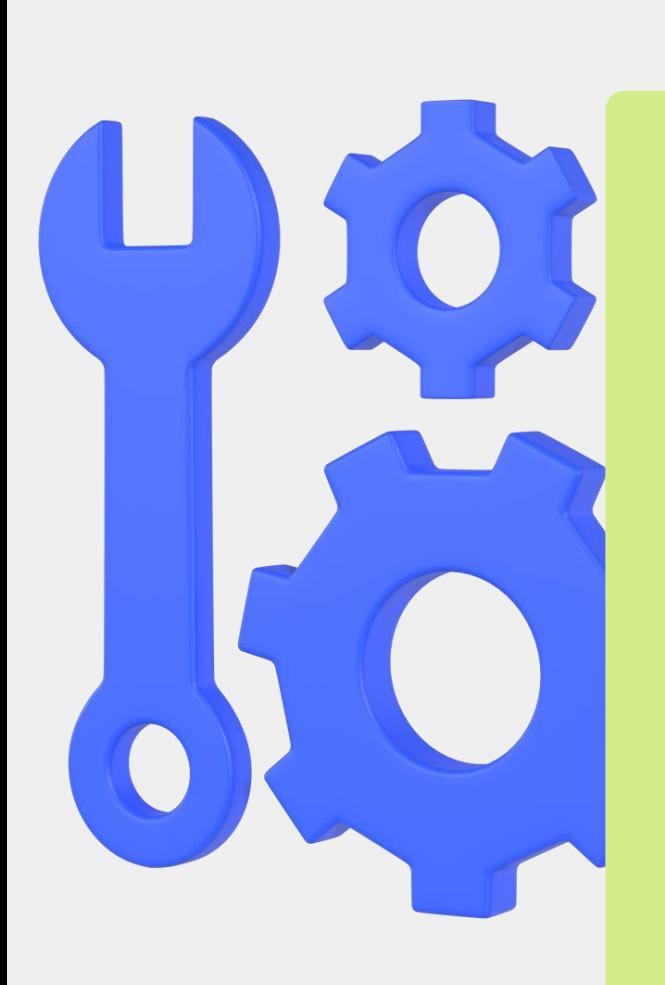

2. ส่วนการป้อน แก้ไข เปลี่ยนแปลงข้อมูล (NUMERICAL CONTROL PANEL)

• ปุ่มป้อนโปรแกรม (PROGRAM KEY)

ท าหน้าที่ป้อนค าสั่งตัวอักษรและตัวเลข

• ปุ่มฟังก์ชัน (FUNCTION KEYS)

ท าหน้าที่ในการเข้าสู่ระบบการปรับตั้งค่าอื่นๆ รวมถึงการสร้างโปรแกรม และแก้ไขโปรแกรม

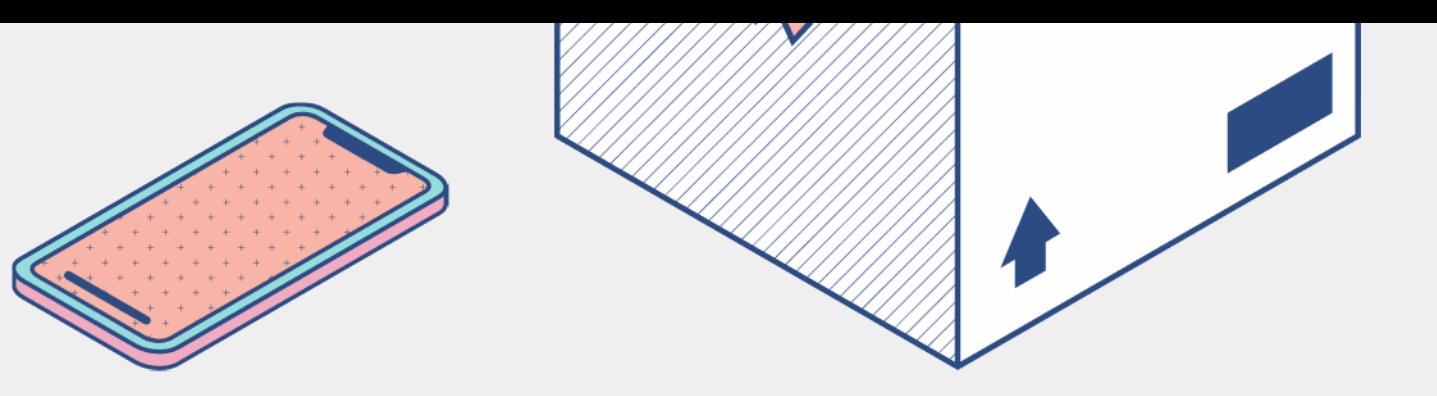

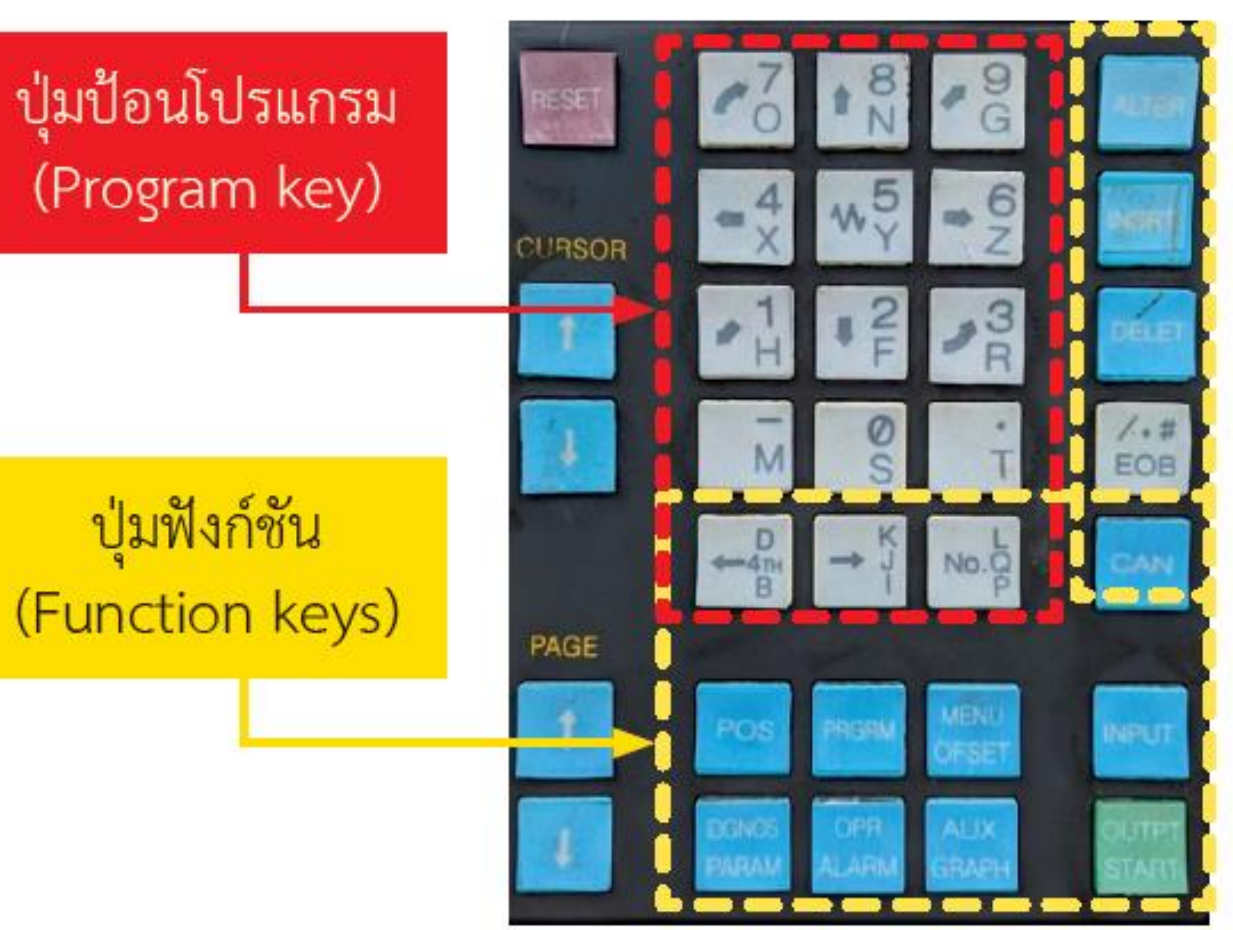

• ปุ่มปรับเลื่อนแนวแกน

(ใช้สำหรับกลับจุดศูนย์ของเครื่องกัด CNC ในแต่ละแกน โดยใช้โหมด ZRN. (Zero Return))

- $\bullet$  ชุดปุ่มปรับการทำงาน (Functional Modes) ประกอบไปด้วยปุ่มปรับการทำงานของ Feed Rate, Spindle และเลือกโหมดต่าง ๆ
	- ชุดควบคุมการเคลื่อนที่ของแนวแกน

3. ส่วนควบคุมการทำงานของเครื่องจักร (MACHINE CONTROL PANEL)

> (Axis Operation Movement) เคลื่อนที่แนวแกน โดยใช้ มือหมุน (สามารถปรับความละเอียดได้ตั้งแต่ x1 x10 x100)

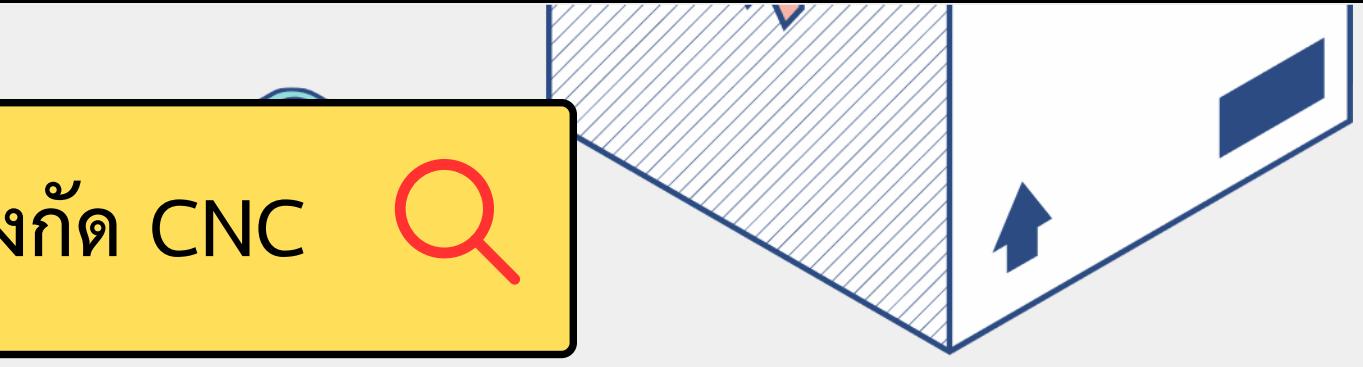

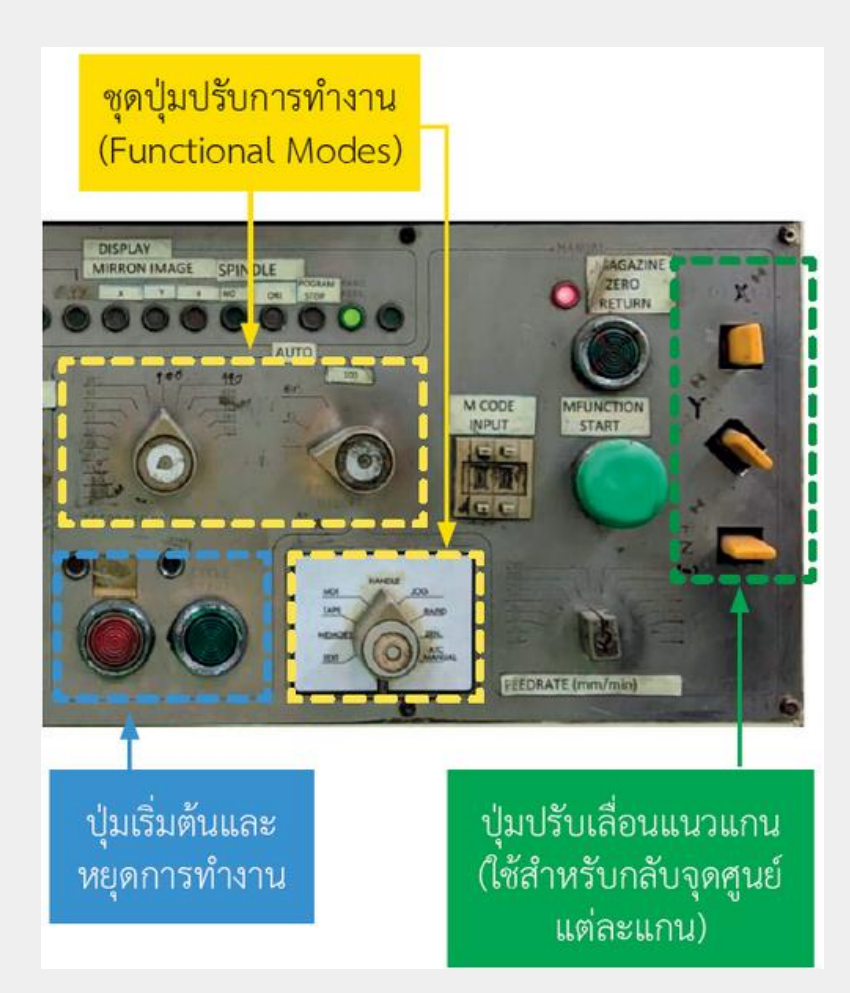

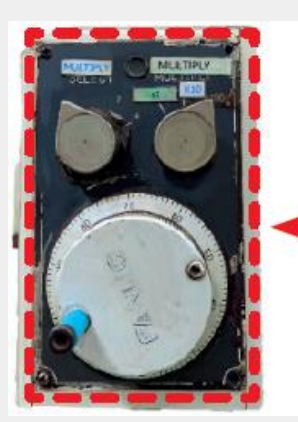

ิชุดควบคุมการเคลื่อนที่ ของแนวแกน (Axis Operation Movement)

### 2.1 ศึกษาปุ่ม และหน้าที่ต่าง ๆ บนแผงควบคุม (Control) บนเครื่องกัด CNC

### • ปุ่มปลดและล็อกจับยึดทูล

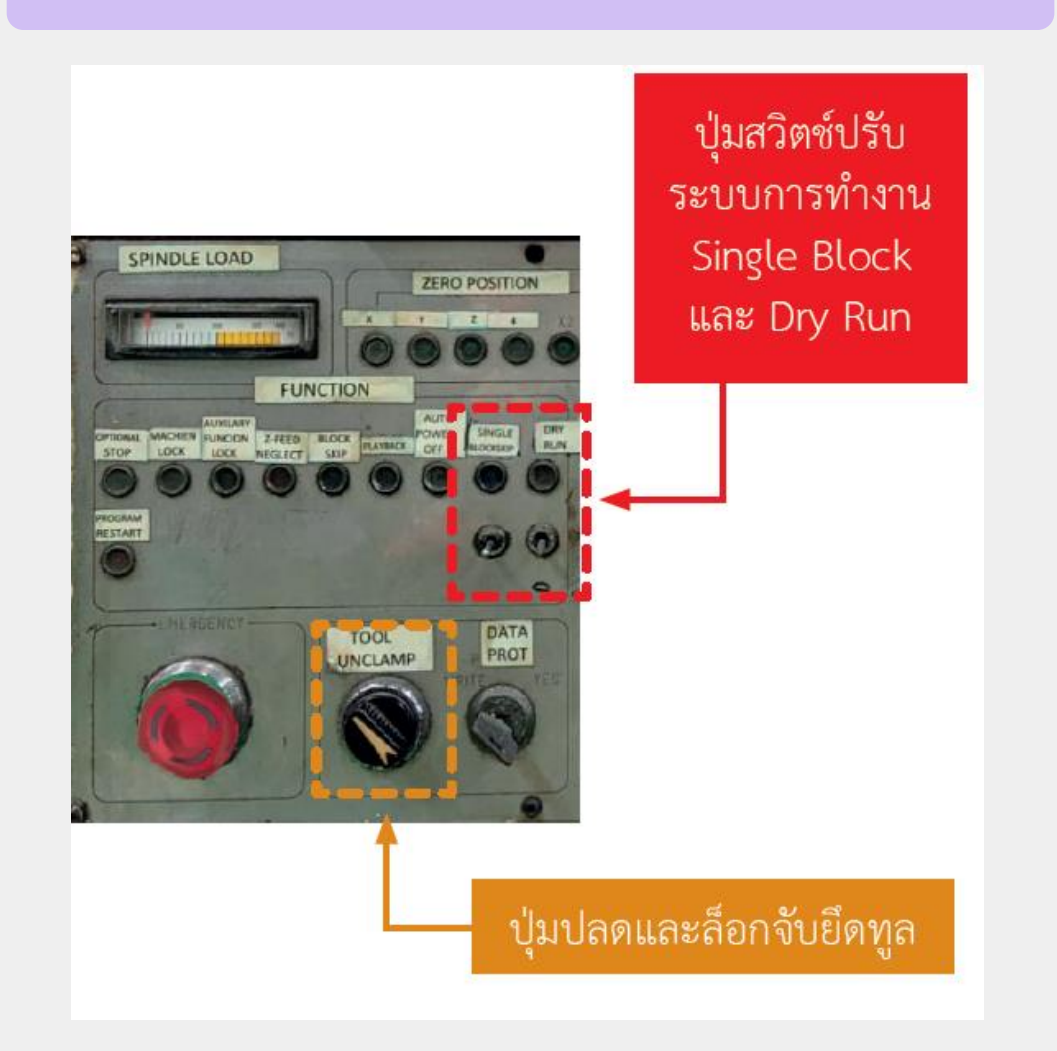

### • ปุ่มเริ่มต้นการทำงาน

2.2 การตั้งจุดศูนย์ชิ้นงาน แนวแกน X กับแนวแกน Y กับเครื่องกัด CNC

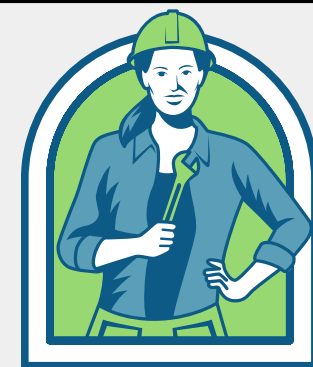

ขั้นตอนการตั้งจุดศูนย์ของชิ้นงาน แนวแกน X กับแนวแกน Y กับเครื่องกัด CNC การก าหนดจุดศูนย์ของชิ้นงาน (Workpiece Zero Point) ตามแนวแกน X และแนวแกน Y

> ี่ พิมพ์คำสั่งเปิด Spindle (M03) และกดปุ่ม INPUT • ก าหนดความเร็วรอบ 250 โดย พิมพ์S250 และกดปุ่ม INPUT • กดปุ่ม CYCLE START เพื่อ

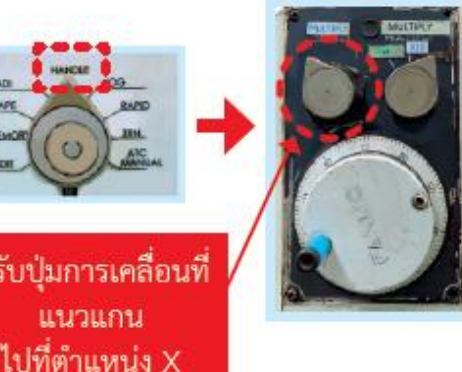

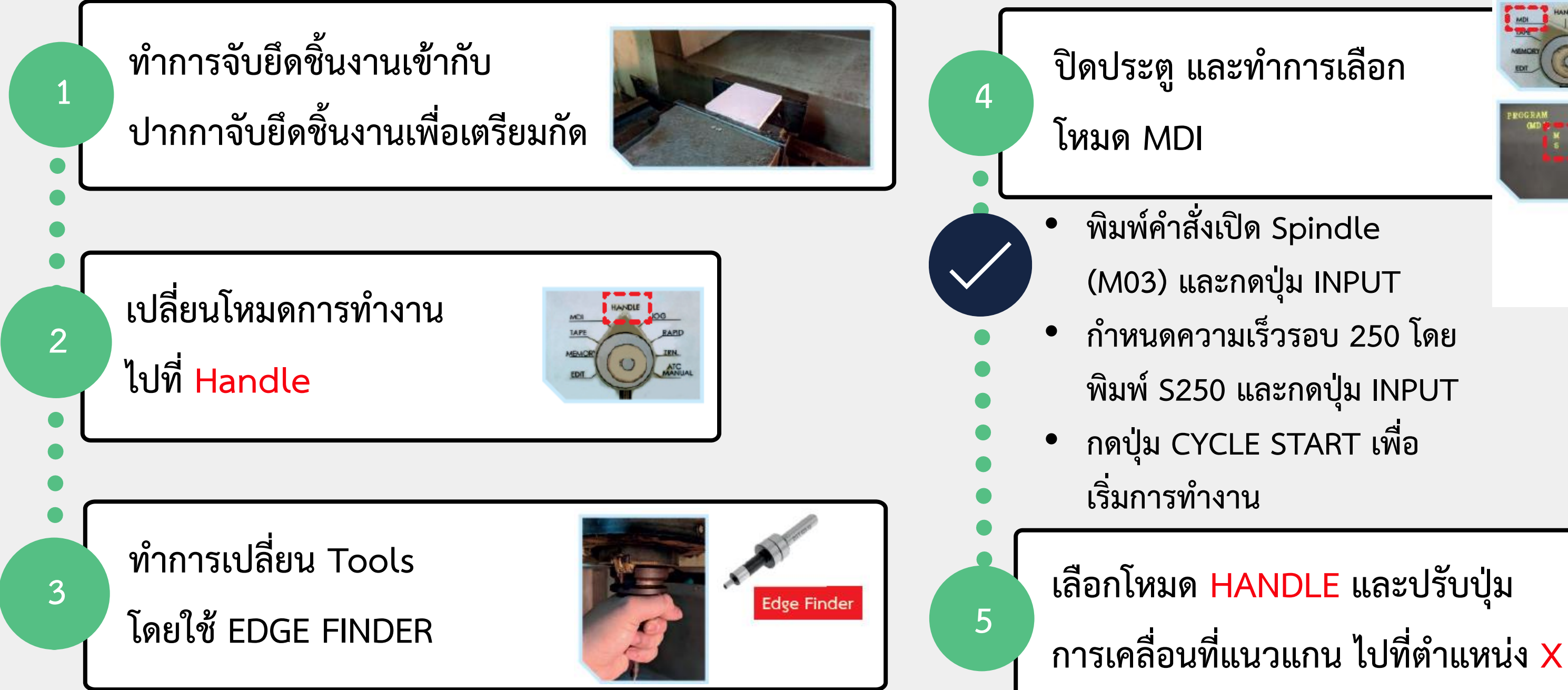

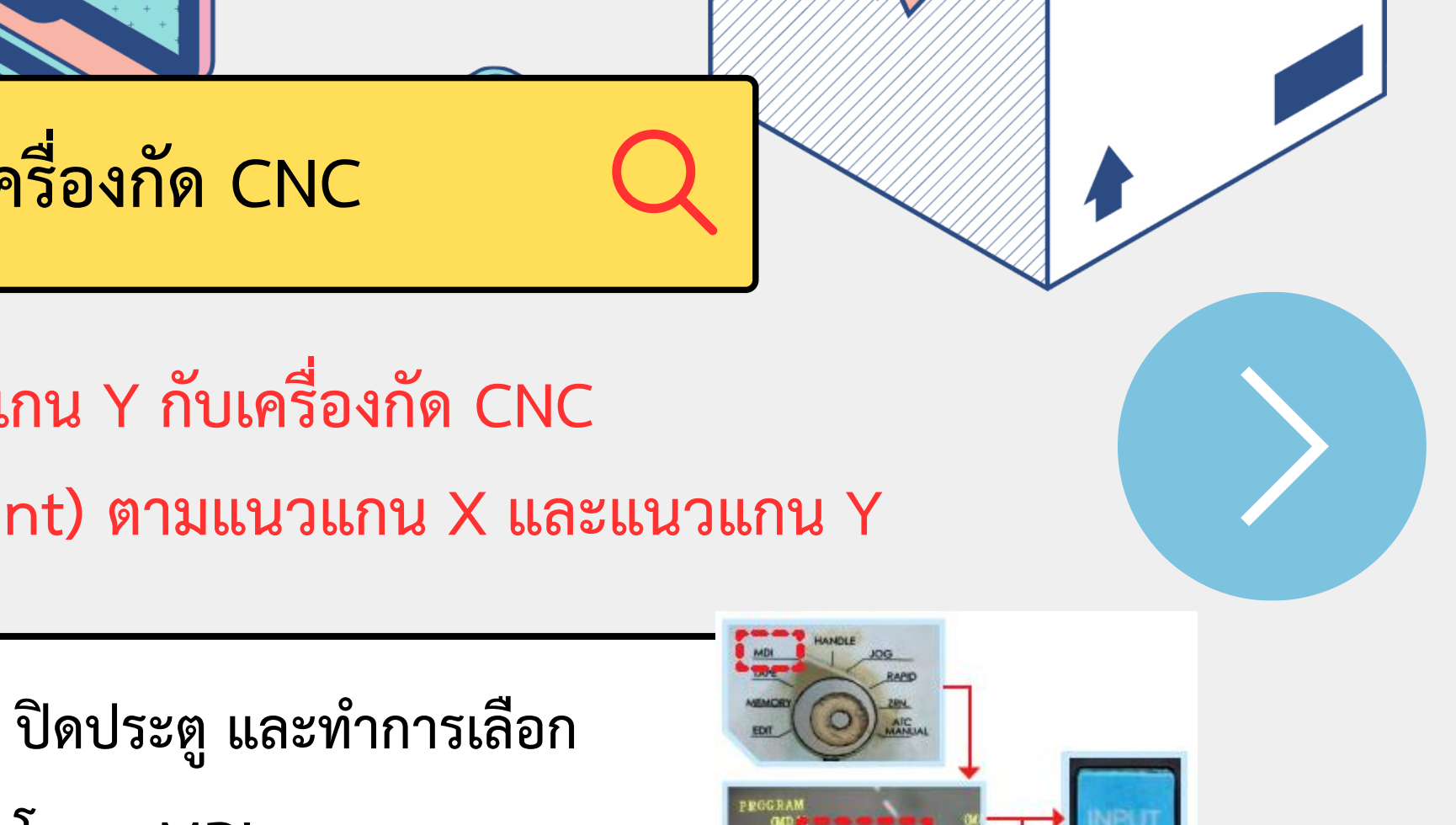

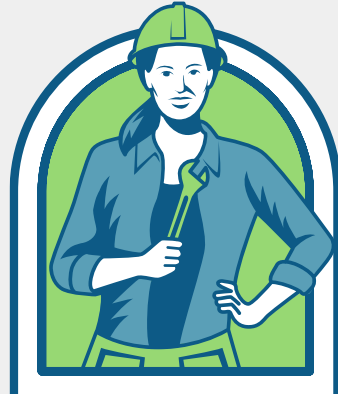

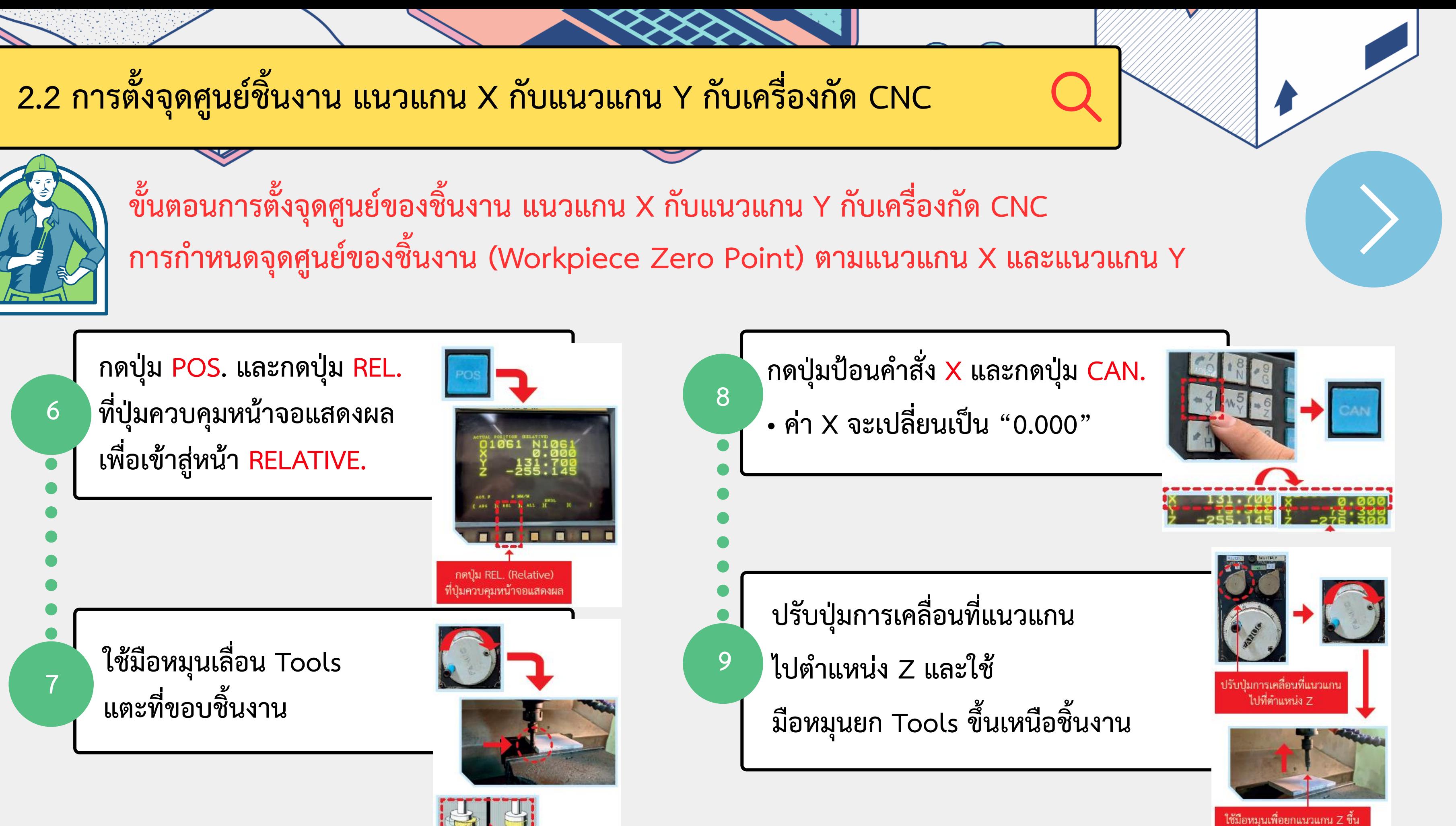

2.2 การตั้งจุดศูนย์ชิ้นงาน แนวแกน X กับแนวแกน Y กับเครื่องกัด CNC

ขั้นตอนการตั้งจุดศูนย์ของชิ้นงาน แนวแกน X กับแนวแกน Y กับเครื่องกัด CNC การก าหนดจุดศูนย์ของชิ้นงาน (Workpiece Zero Point) ตามแนวแกน X และแนวแกน Y

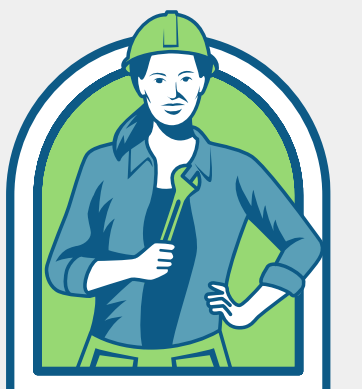

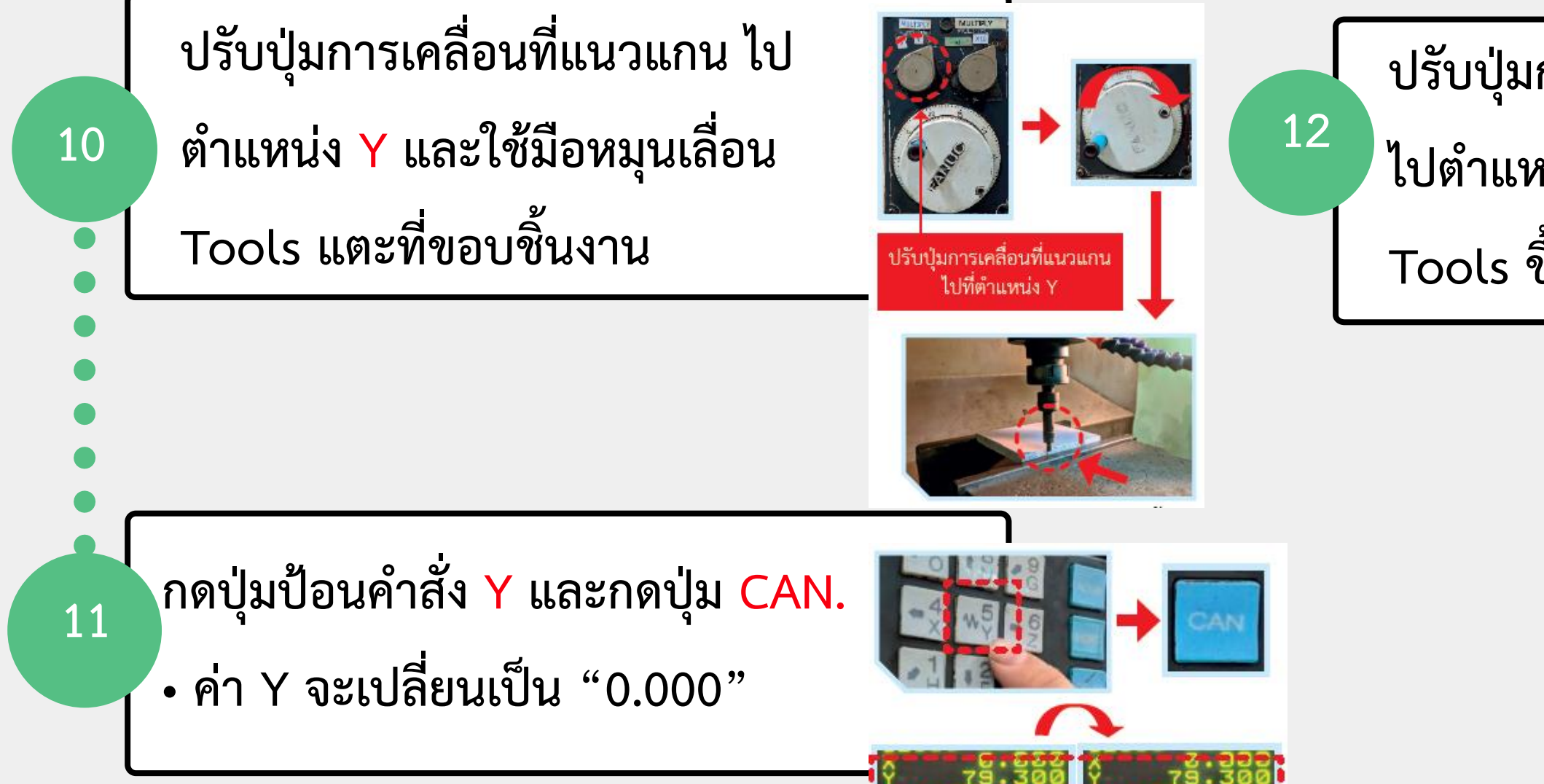

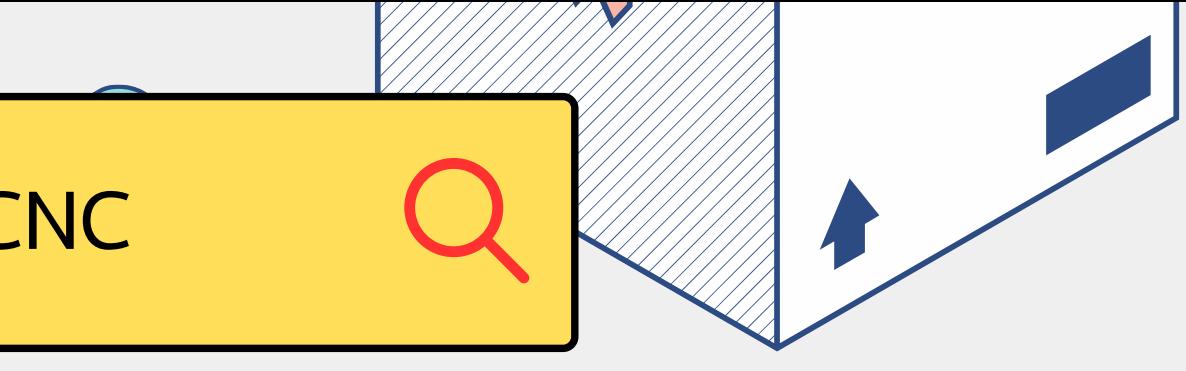

ปรับปุ่มการเคลื่อนที่แนวแกน ไปตำแหน่ง Z และทำการยก Tools ขึ้นเหนือชิ้นงาน

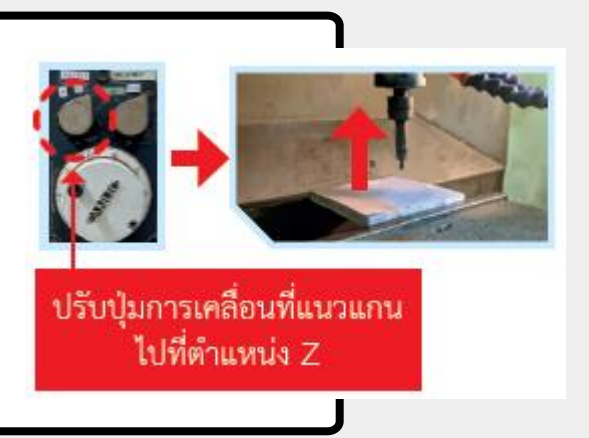

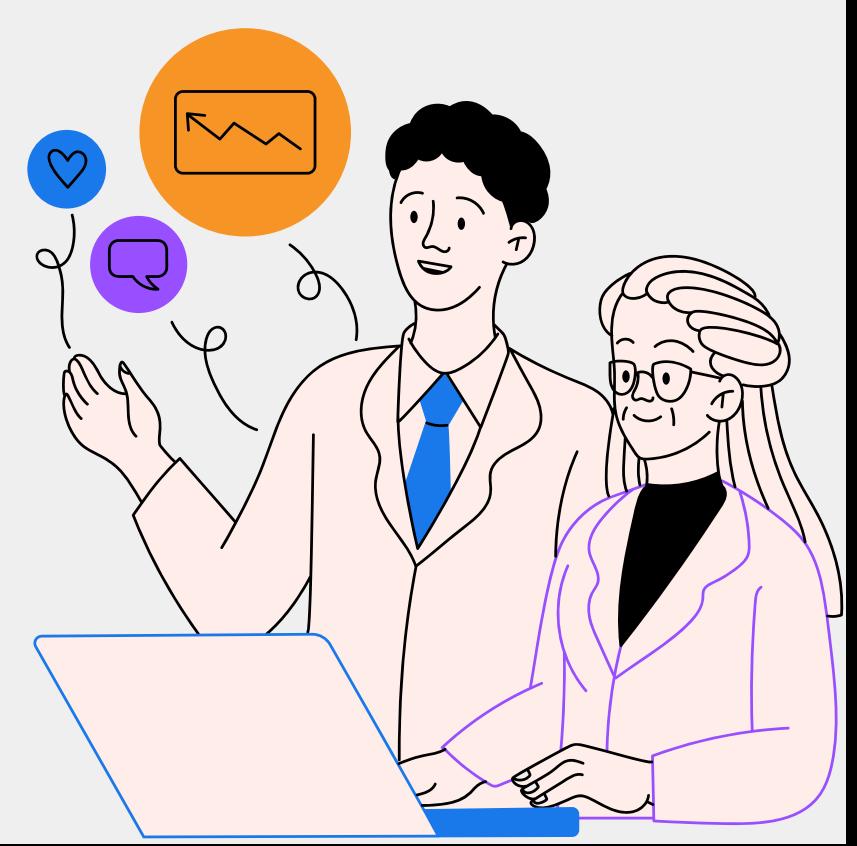

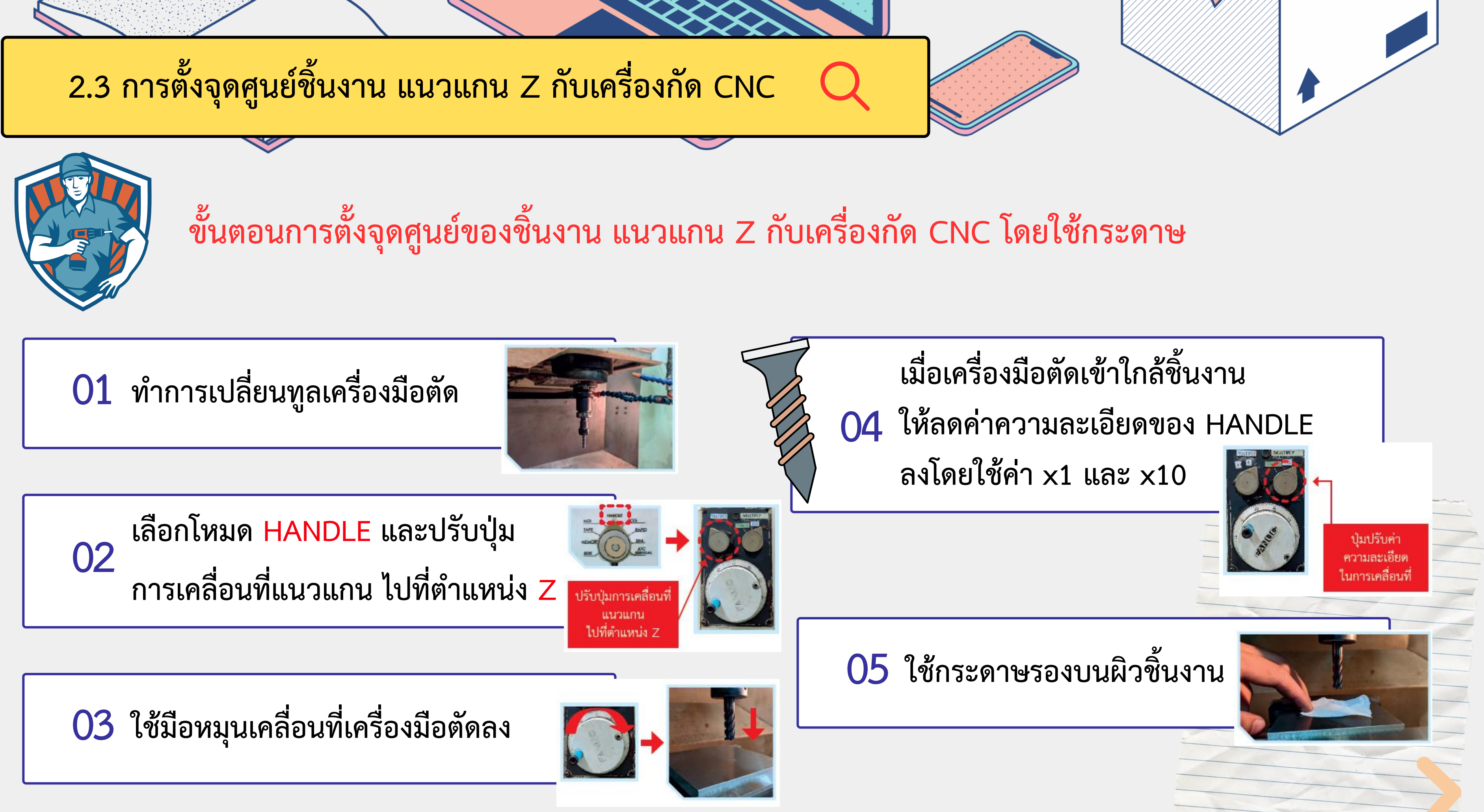

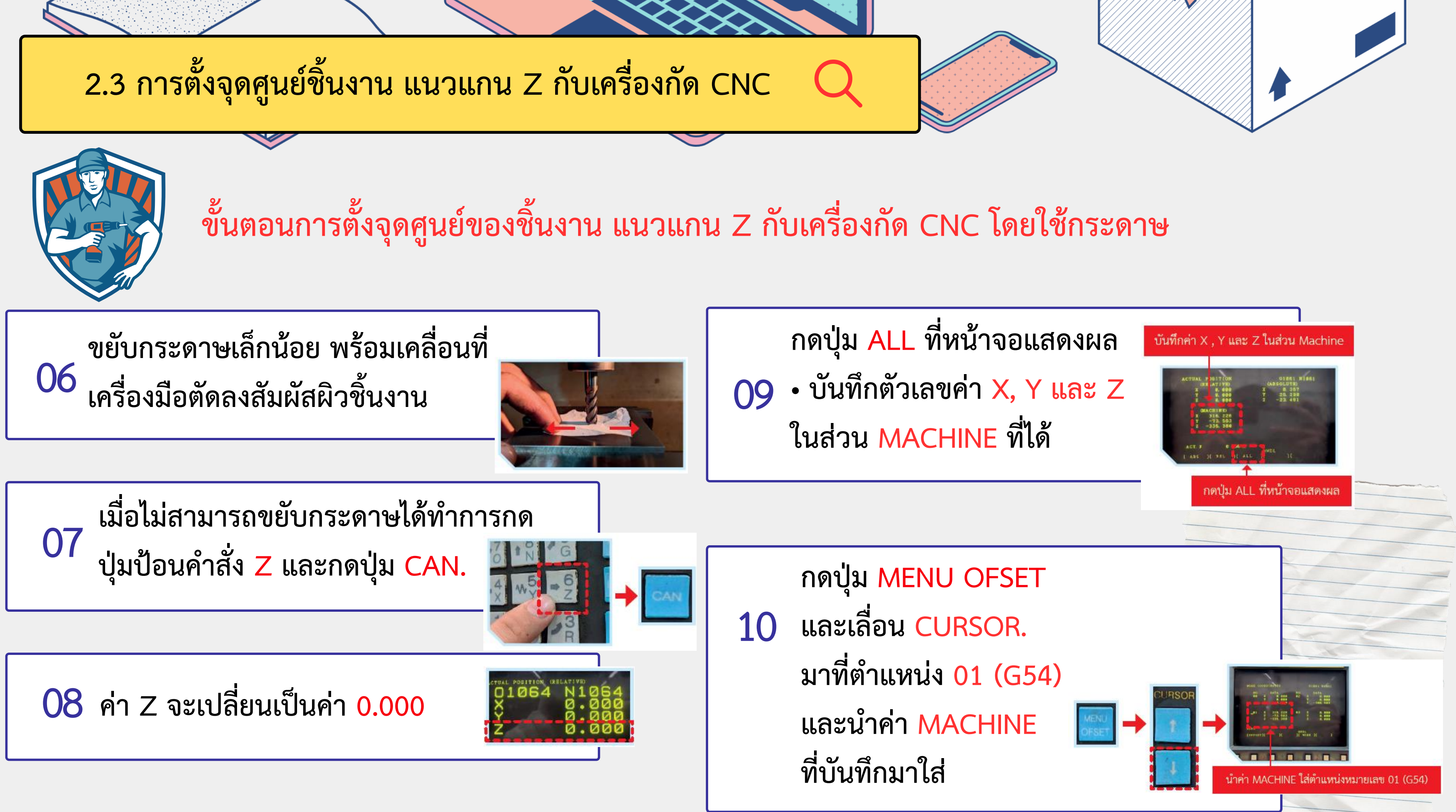

2.3 การตั้งจุดศูนย์ชิ้นงาน แนวแกน Z กับเครื่องกัด CNC

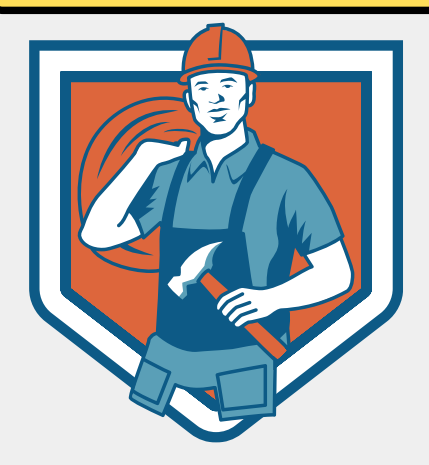

ขั้นตอนการตั้งจุดศูนย์ของชิ้นงาน แนวแกน Z กับเครื่องกัด CNC โดยใช้ Z – Axis Dial Tool

 $\n *u*$ ำ Z - Axis Dial Tool ตั้งบนชิ้นงานโดยชิ้นงาน จะต้องขนาน เพื่อป้องกัน ค่าที่ผิดพลาด 02

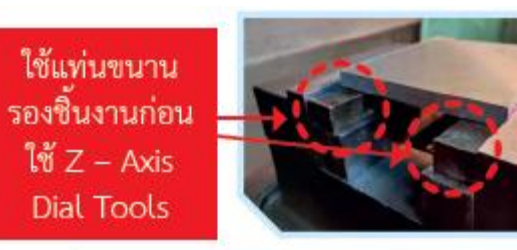

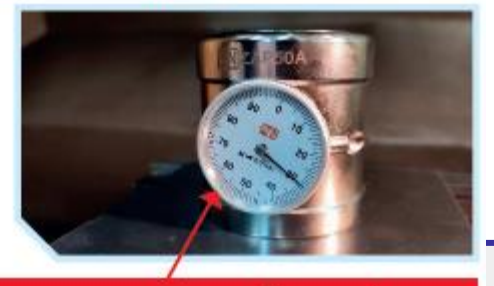

 $\mathbf{\hat{u}}$ ำ Z – Axis Dial Tool ตั้งบนผิวขึ้นงาน

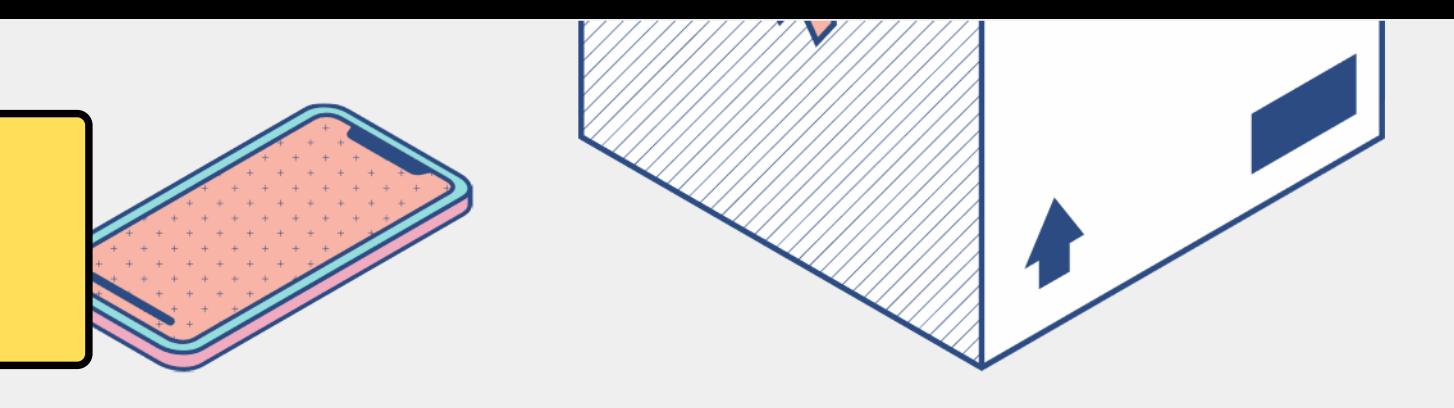

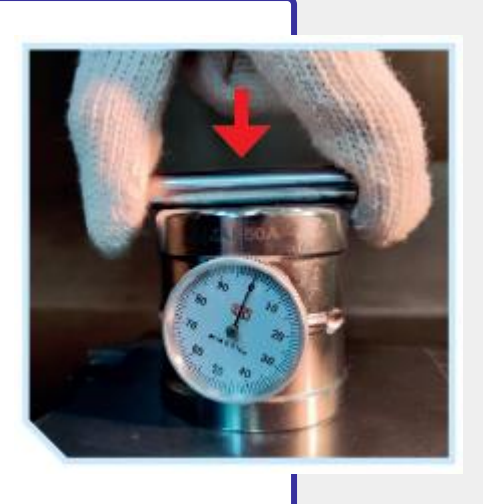

ใช้Z - Axis Dial Tool ในการตั้งค่าเครื่องมือตัด 01

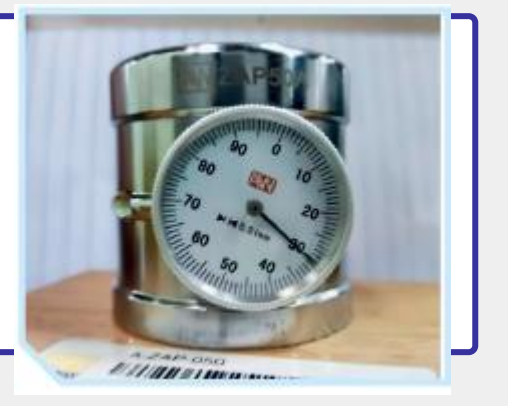

ท าการกดแท่ง Test Bar ค้างไว้ และหมุนหน้าปัดโดยให้เข็มชี้ ที่ตำแหน่งศูนย์ (0)

วางแท่ง Test Bar ในแนวนอน โดยสัมผัสกับผิวด้านบนของ Z - Axis Dial Tool และทำการกดลงไป 03

04

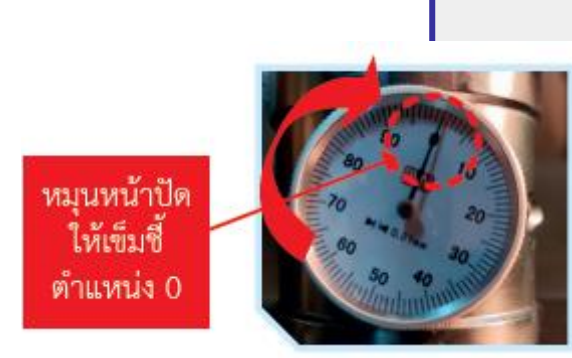

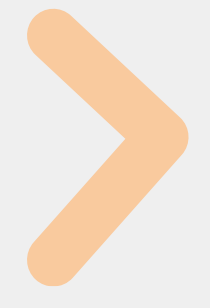

2.3 การตั้งจุดศูนย์ชิ้นงาน แนวแกน Z กับเครื่องกัด CNC

กดปุ่ม ALL ที่หน้าจอแสดงผล • บันทึกค่า X, Y และ Z ในส่วน MACHIN

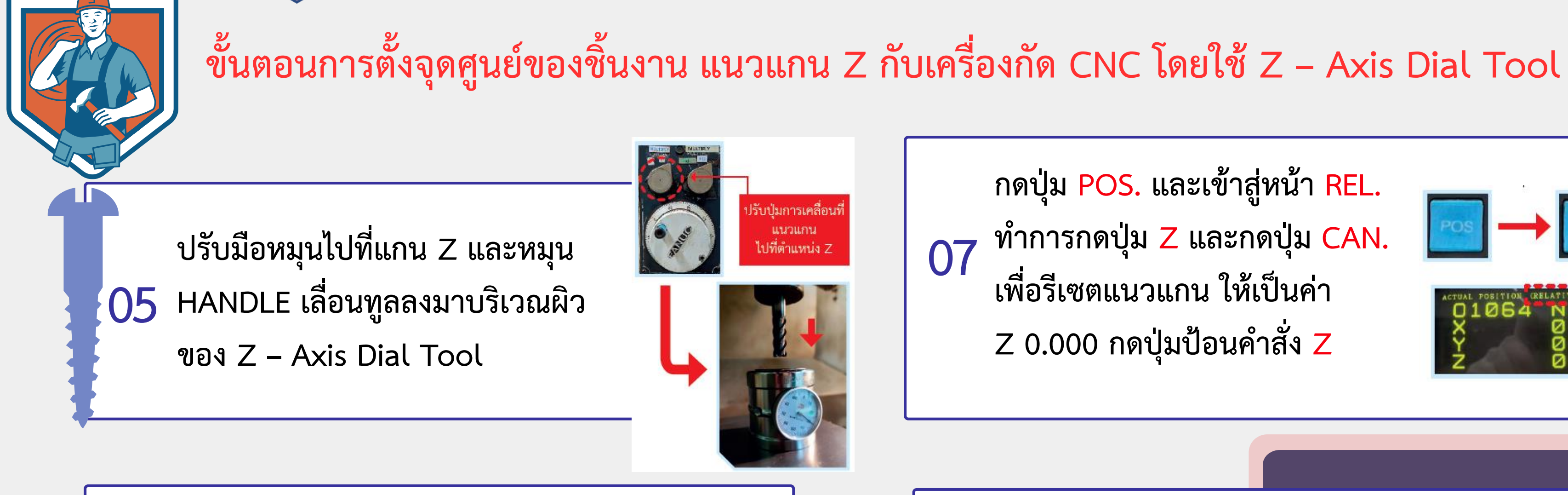

กดปุ่ม POS. และเข้าสู่หน้า REL. ท าการกดปุ่ม Z และกดปุ่ม CAN. เพื่อรีเซตแนวแกน ให้เป็นค่า  $Z$  0.000 กดปุ่มป้อนคำสั่ง  $Z$ 

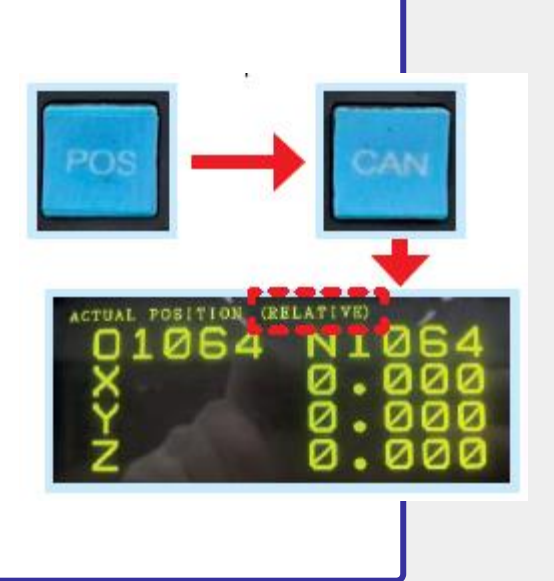

JE ALL

08

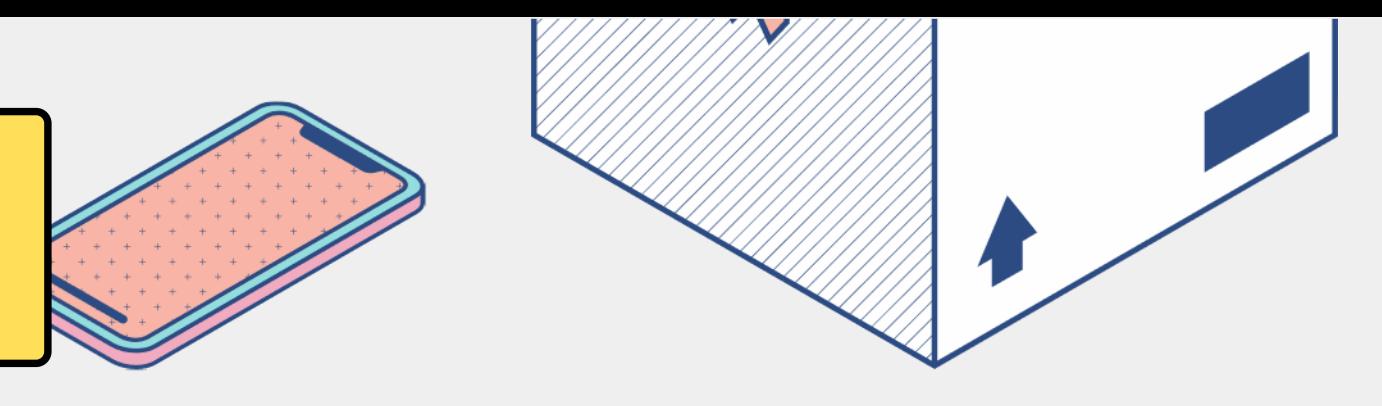

เลื่อนเครื่องมือตัดแตะที่ผิวโดย สังเกตเข็มหน้าปัดจะหมุน 1 รอบ และต้องชี้ที่เลขศูนย์ (0) 06

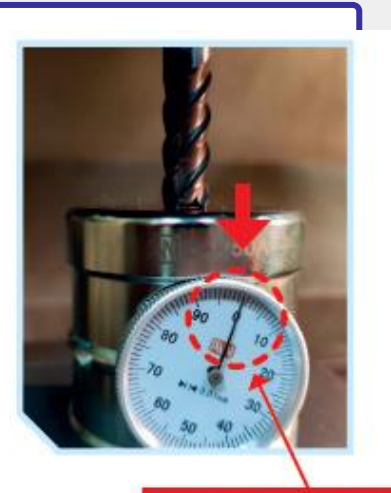

.ข็มหน้าปัดจะต้อง<del>ใ</del> ที่ตำแหน่ง ศูนย์ (0) 2.3 การตั้งจุดศูนย์ชิ้นงาน แนวแกน Z กับเครื่องกัด CNC

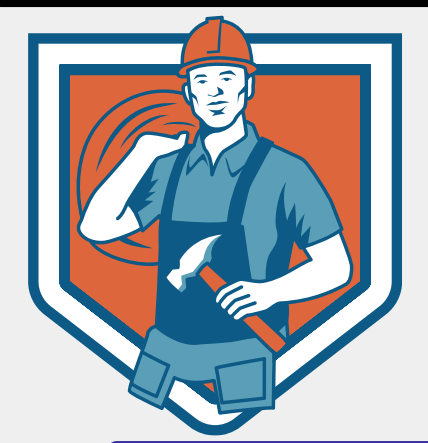

ขั้นตอนการตั้งจุดศูนย์ของชิ้นงาน แนวแกน Z กับเครื่องกัด CNC โดยใช้ Z – Axis Dial Tool

กดปุ่ม MENU OFSET และกดปุ่ม ควบคุมหน้าจอแสดงผล โดยเลือก WORK เพื่อเข้าสู่หน้า 09 Work Coordinates.

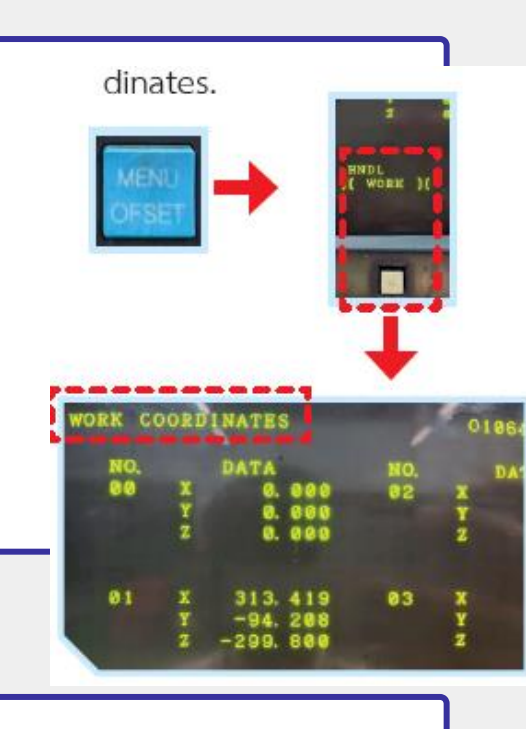

เลื่อนลูกศร Cursor ไปที่ หมายเลข NO.00 ใส่ค่า Z-50.0 และกด INPUT 10

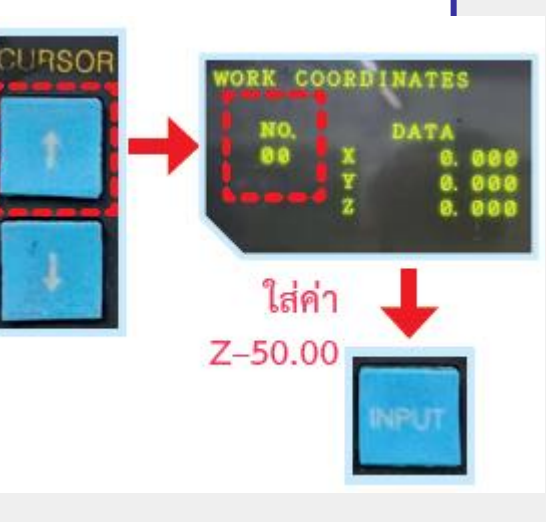

ค่าในหมายเลข NO.00 แกน Z จะเปลี่ยนเป็น Z-50.000

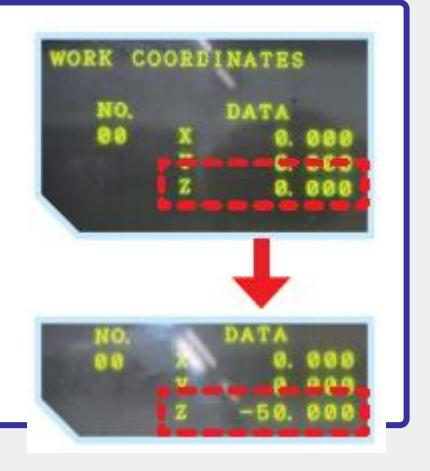

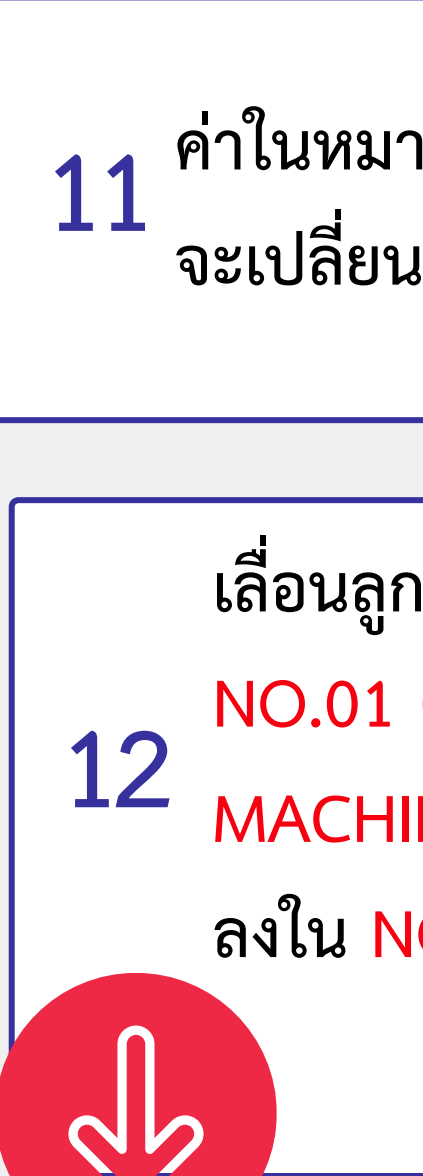

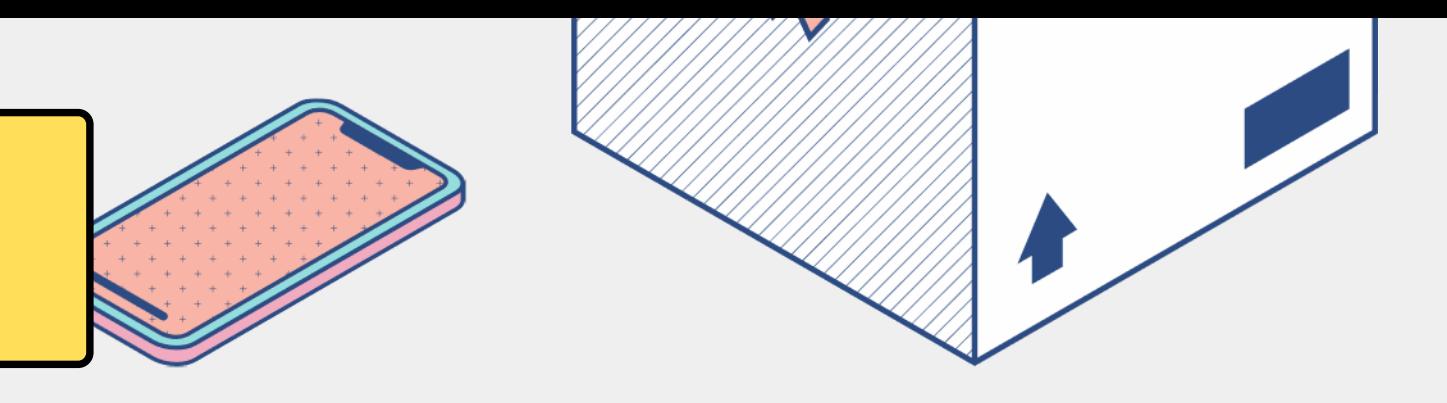

เลื่อนลูกศร Cursor ไปที่หมายเลข NO.01 (G54) และทำการใส่ค่า MACHINE X, Y, Z ที่บันทึก ลงใน NO.01 (G54)

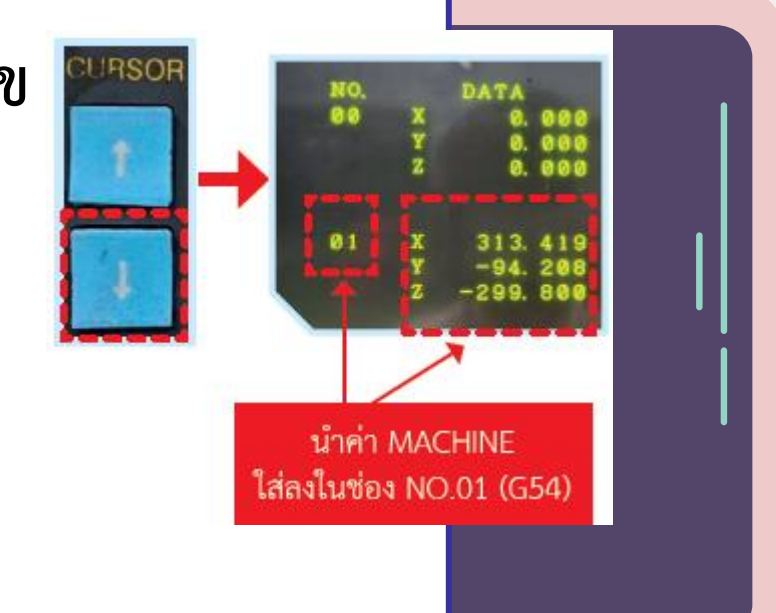

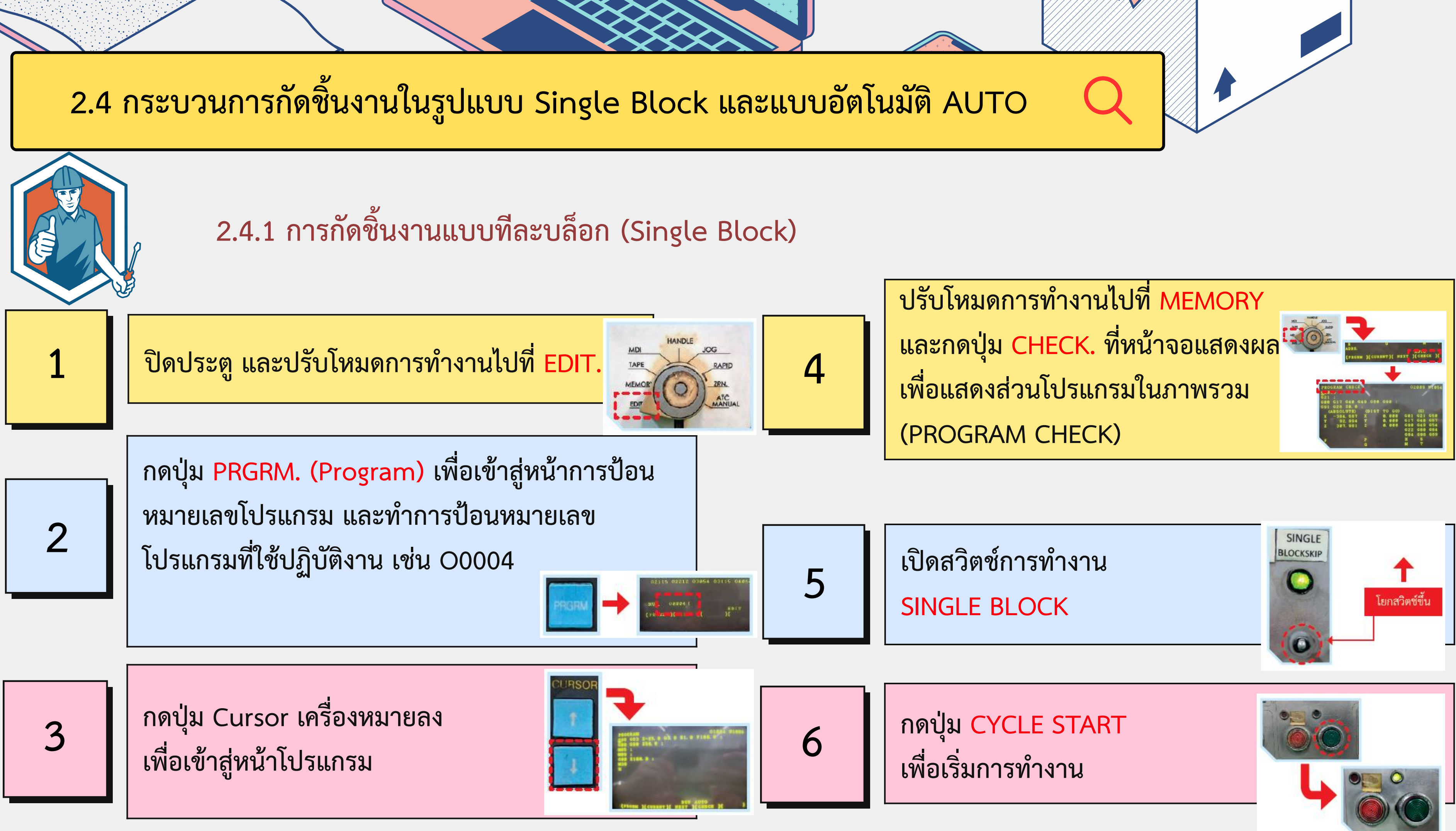

- 
- 

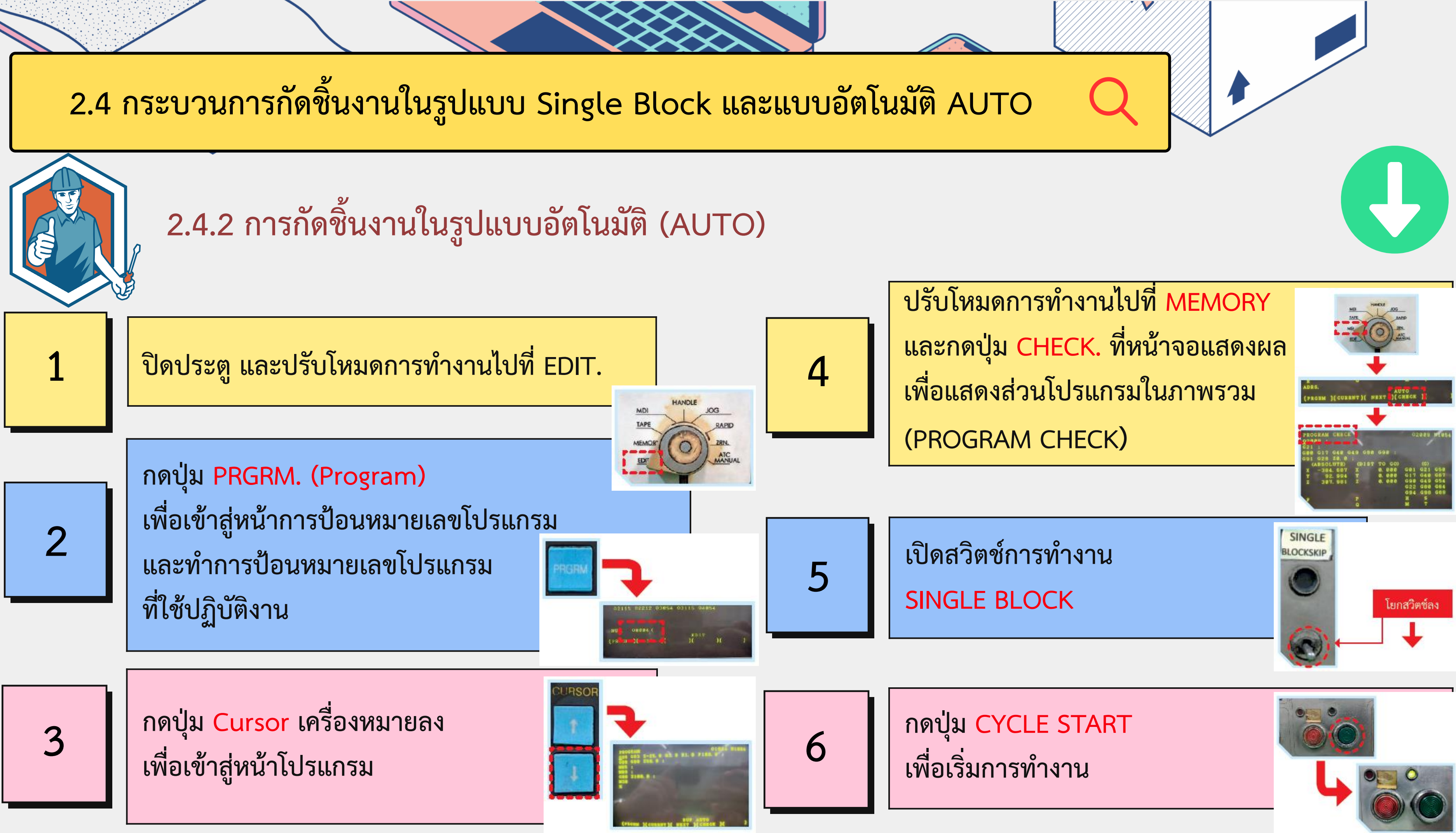

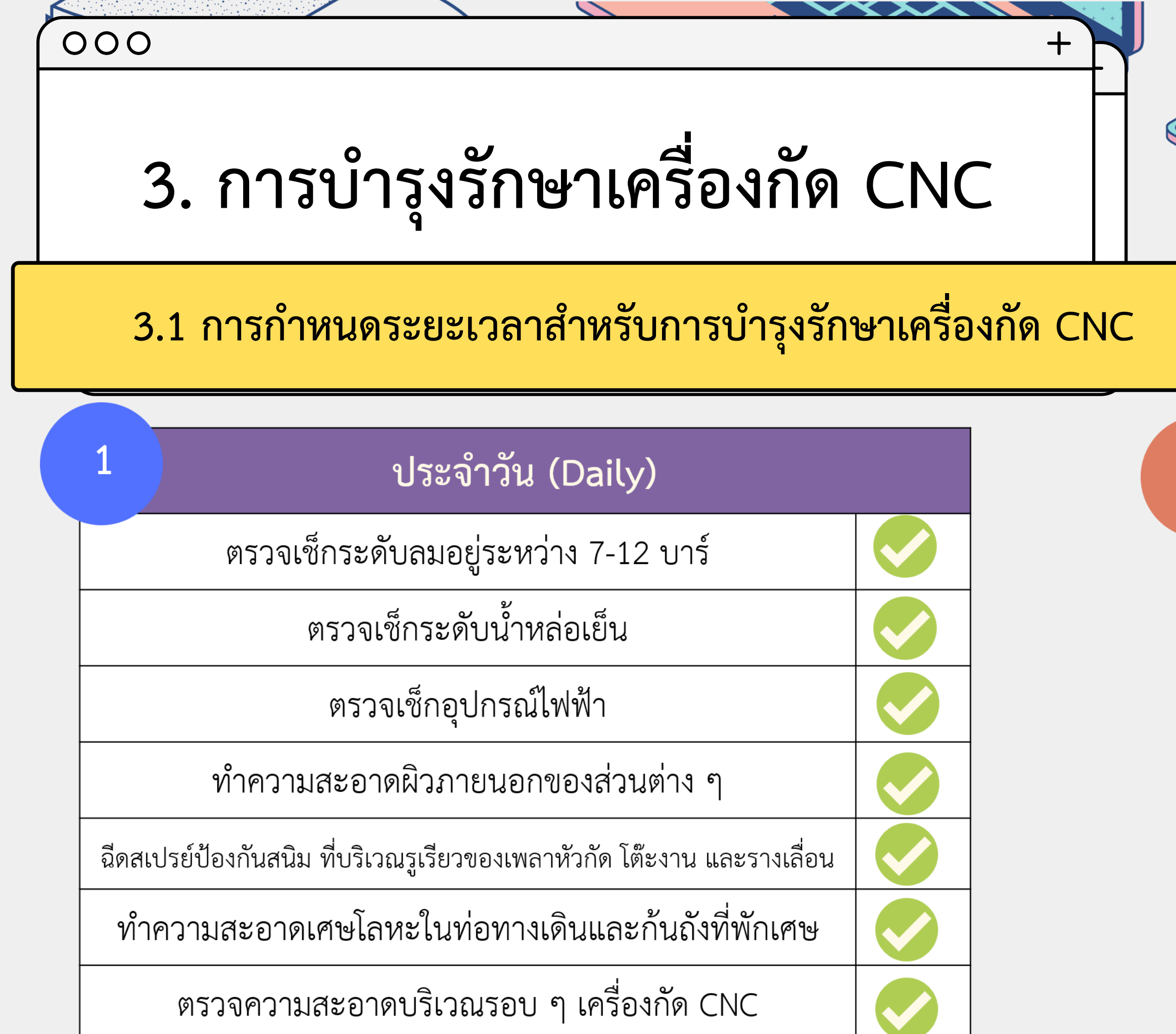

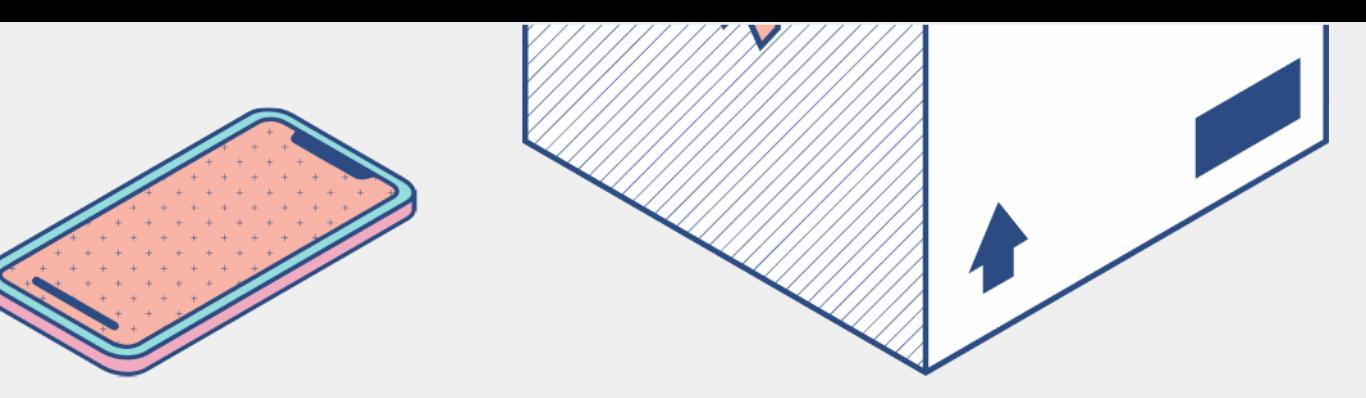

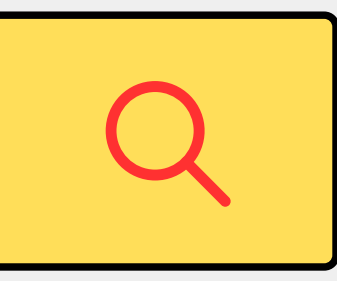

 $\overline{2}$ 

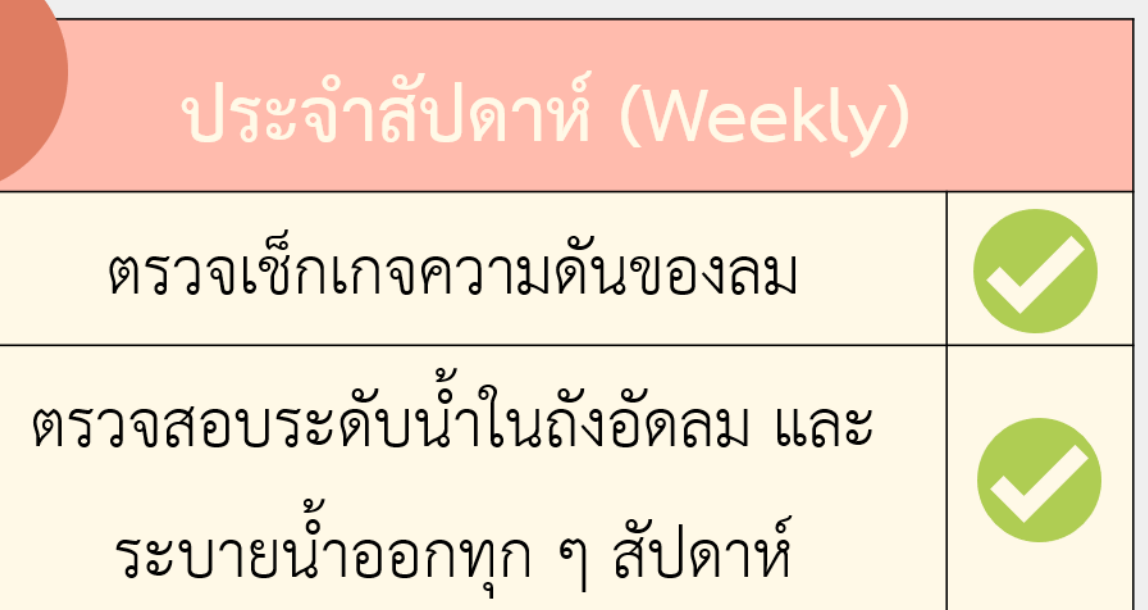

# 3.1 การกำหนดระยะเวลาสำหรับการบำรุงรักษาเครื่องกัด CNC

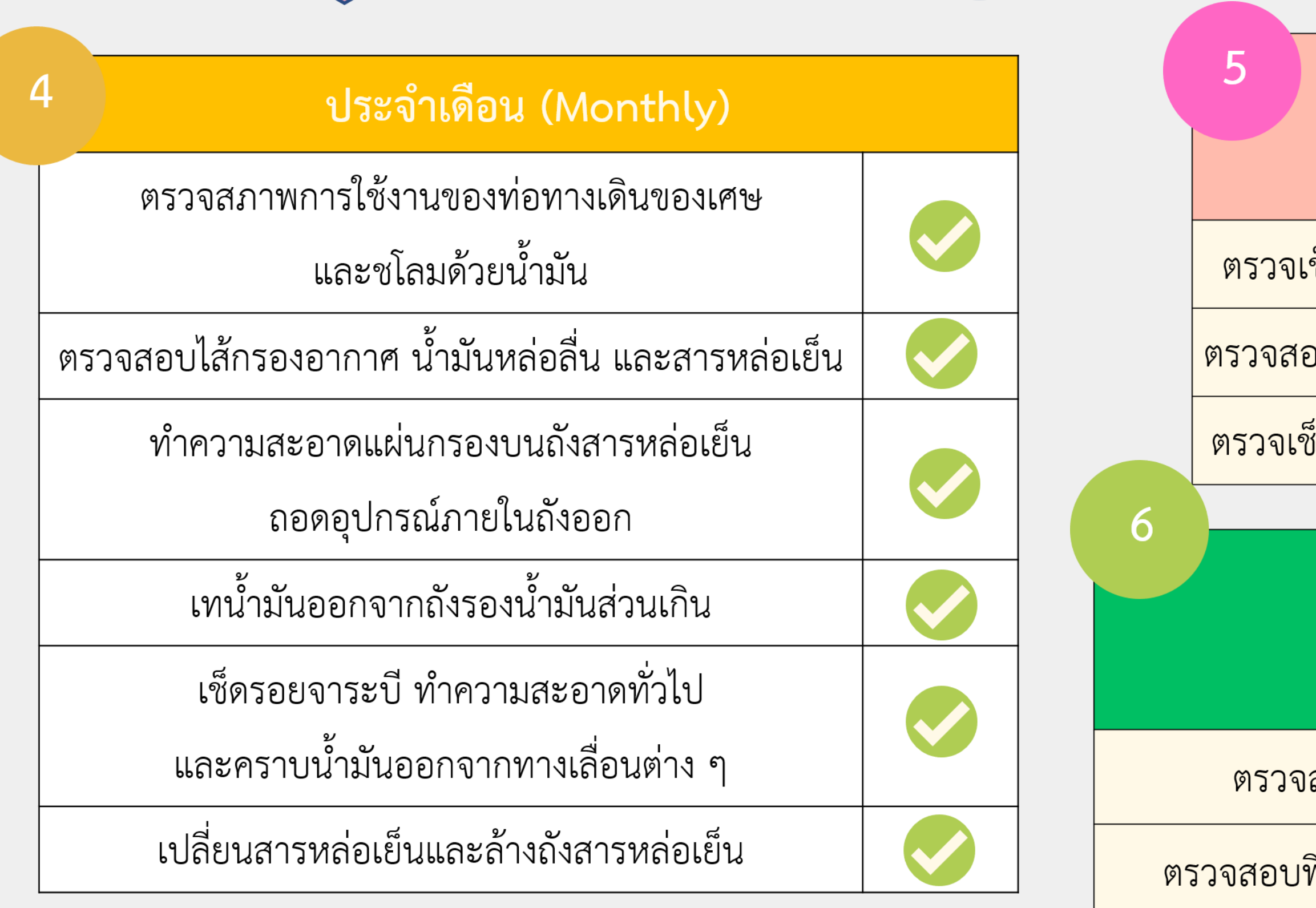

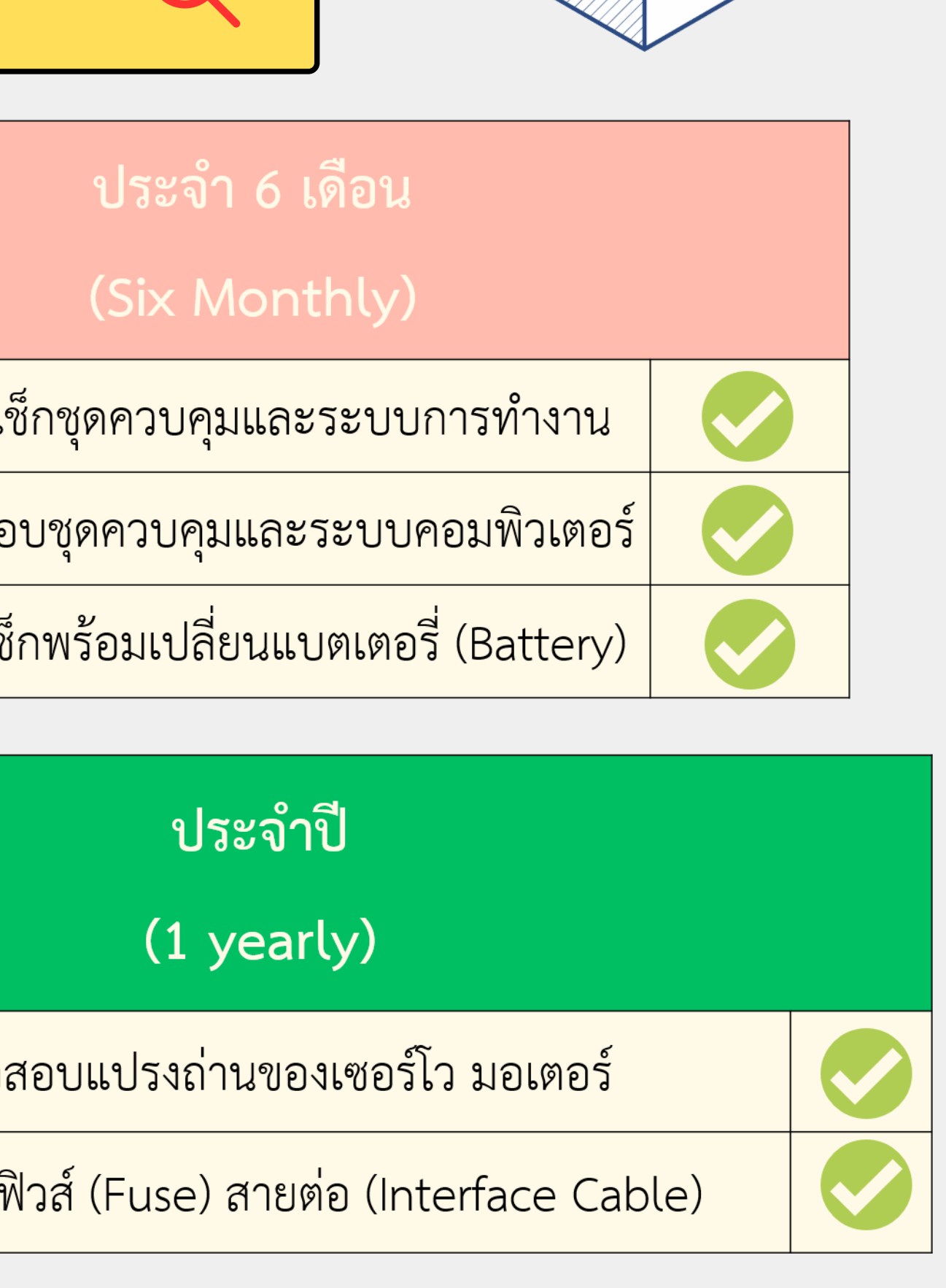

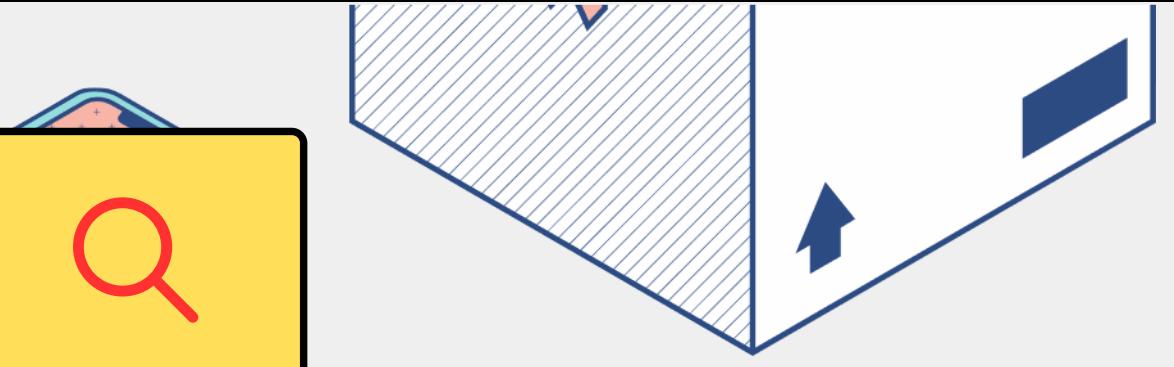

# 3.2 การบำรุงรักษาเครื่องกัด CNC เบื้องต้น

## ตัวอย่างของ เครื่องกัด CNC ยี่ห้อ VMC 40, Control

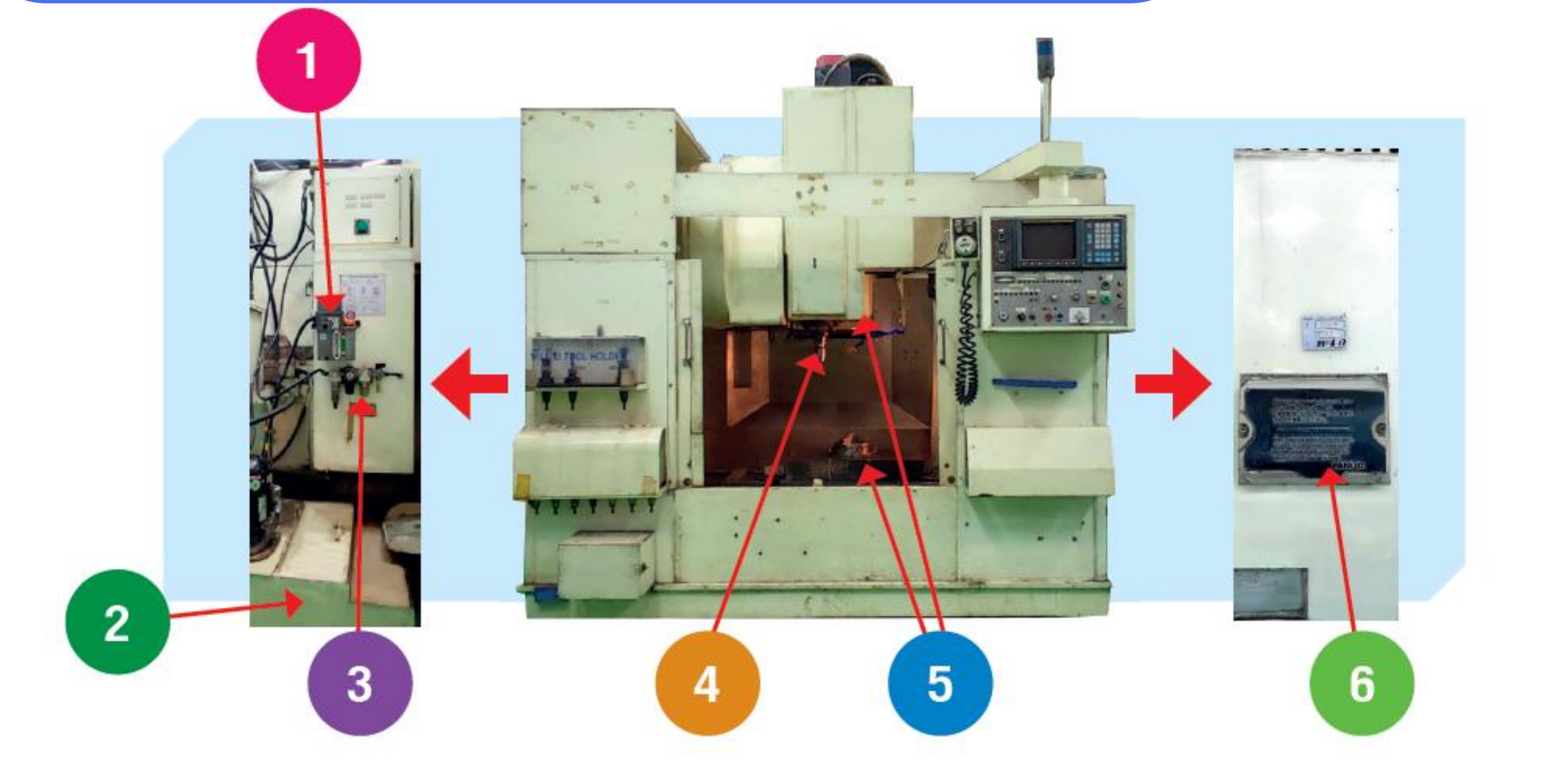

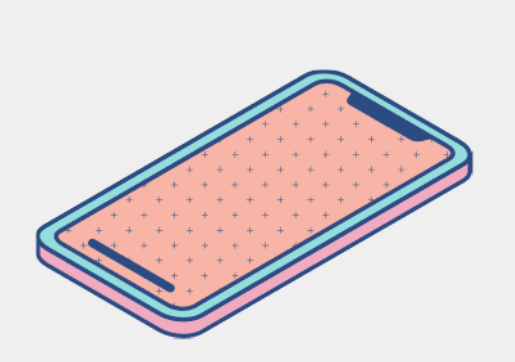

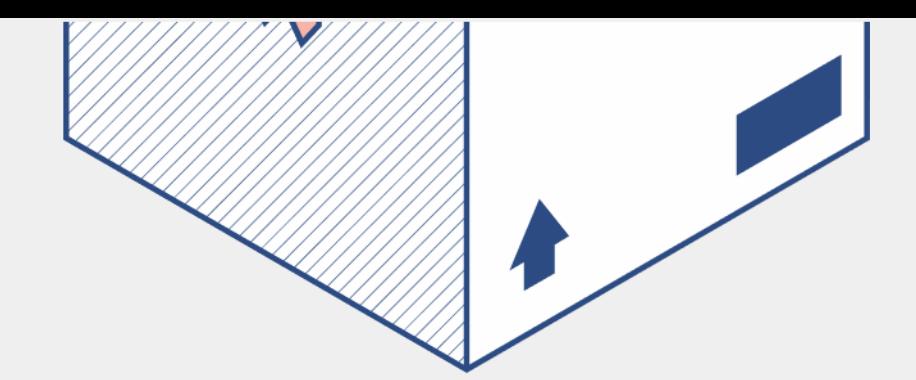

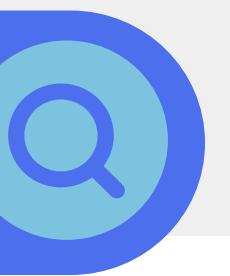

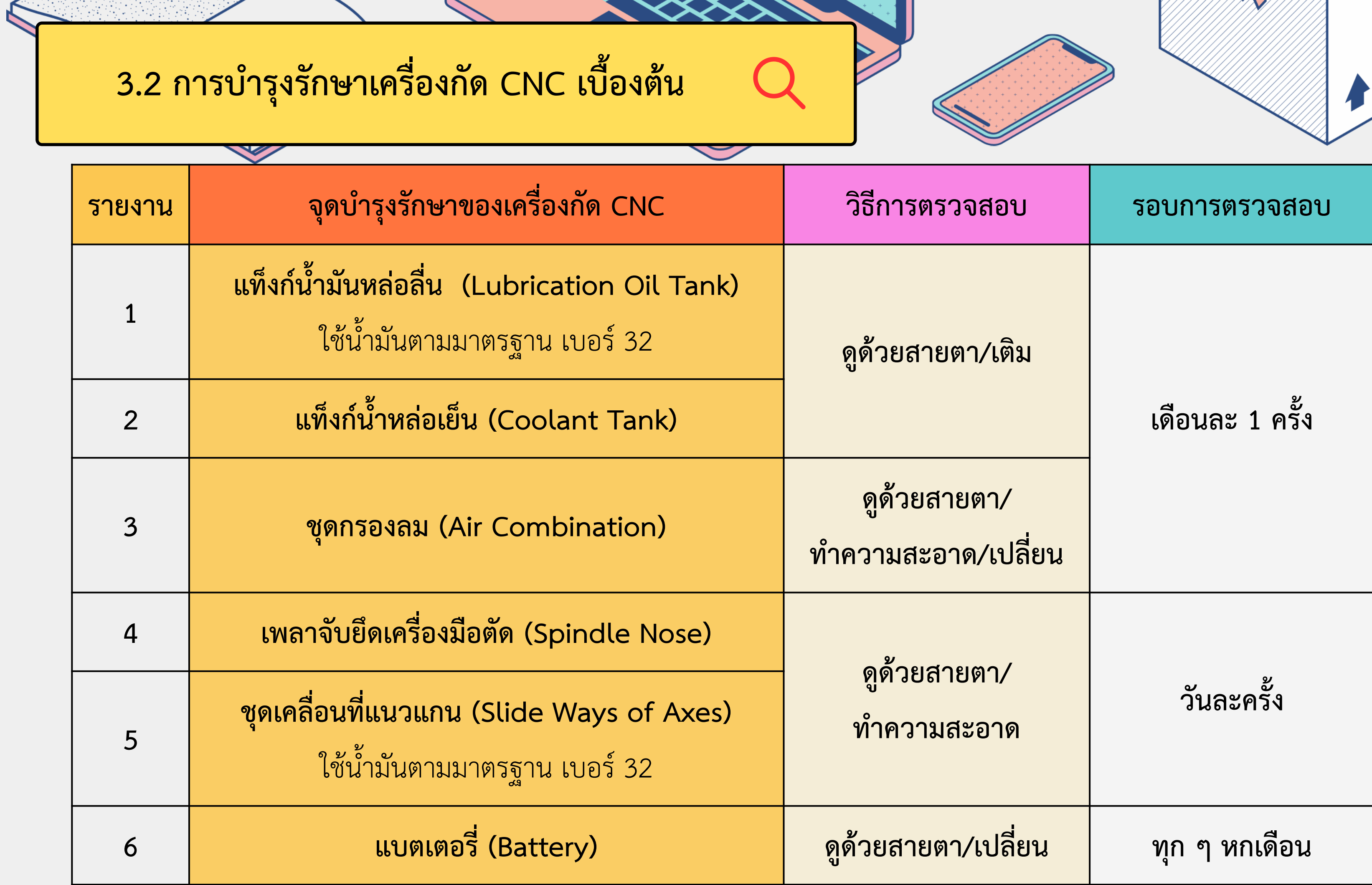

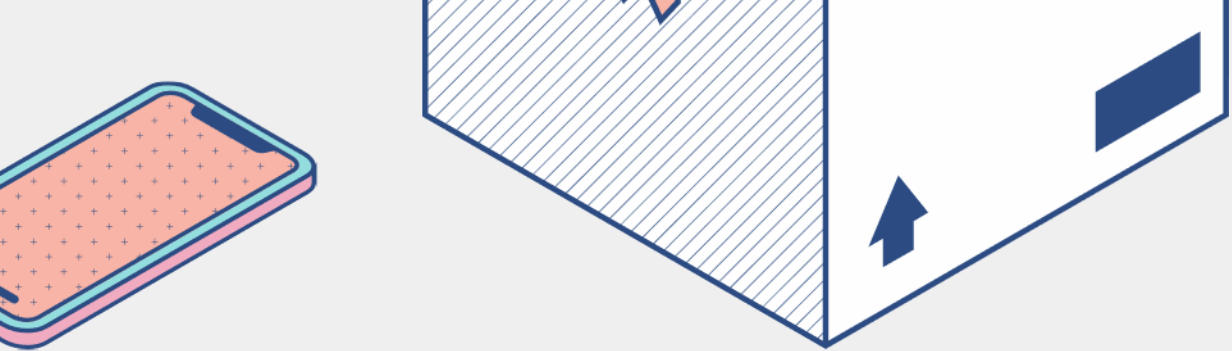

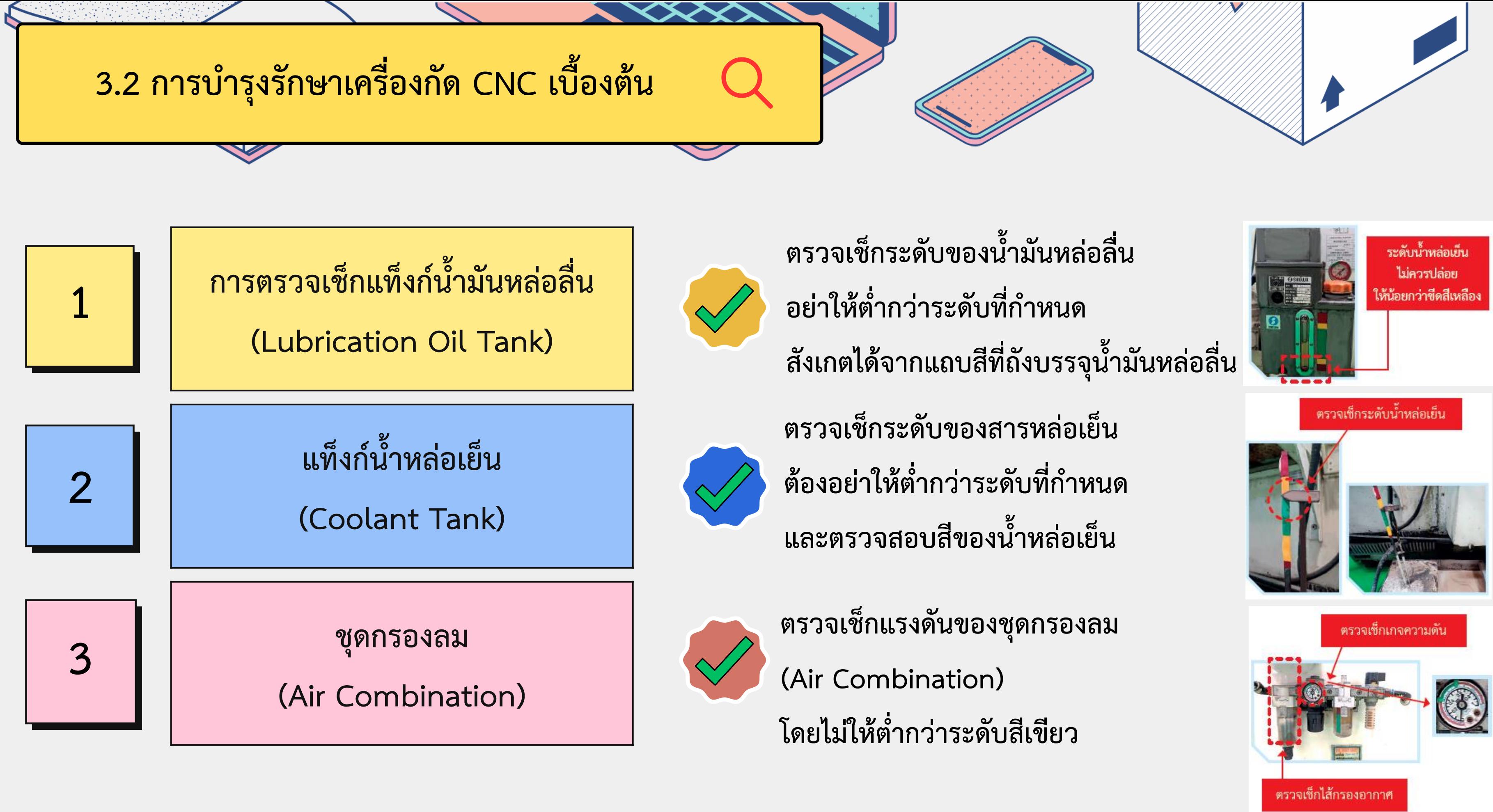

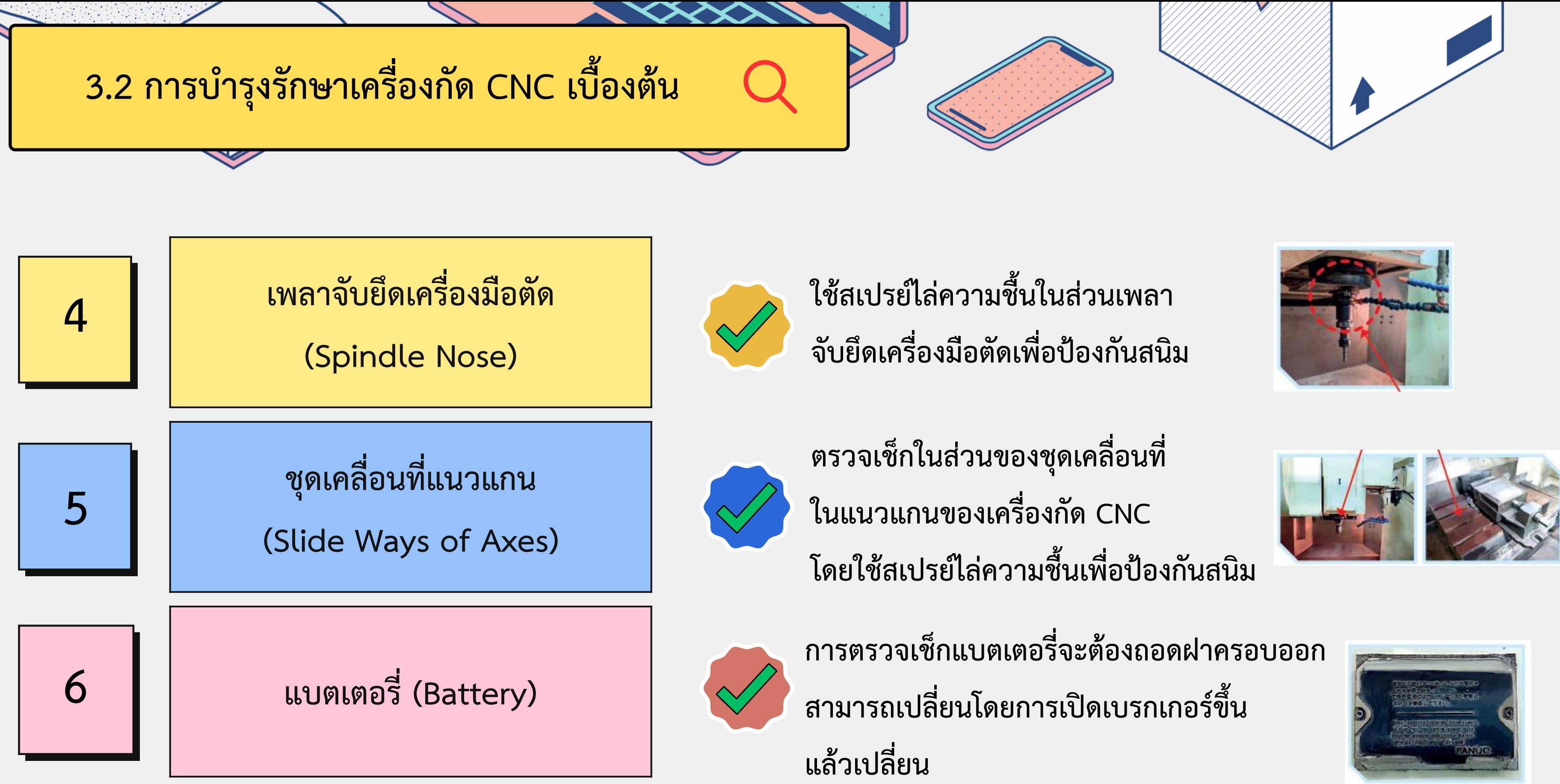

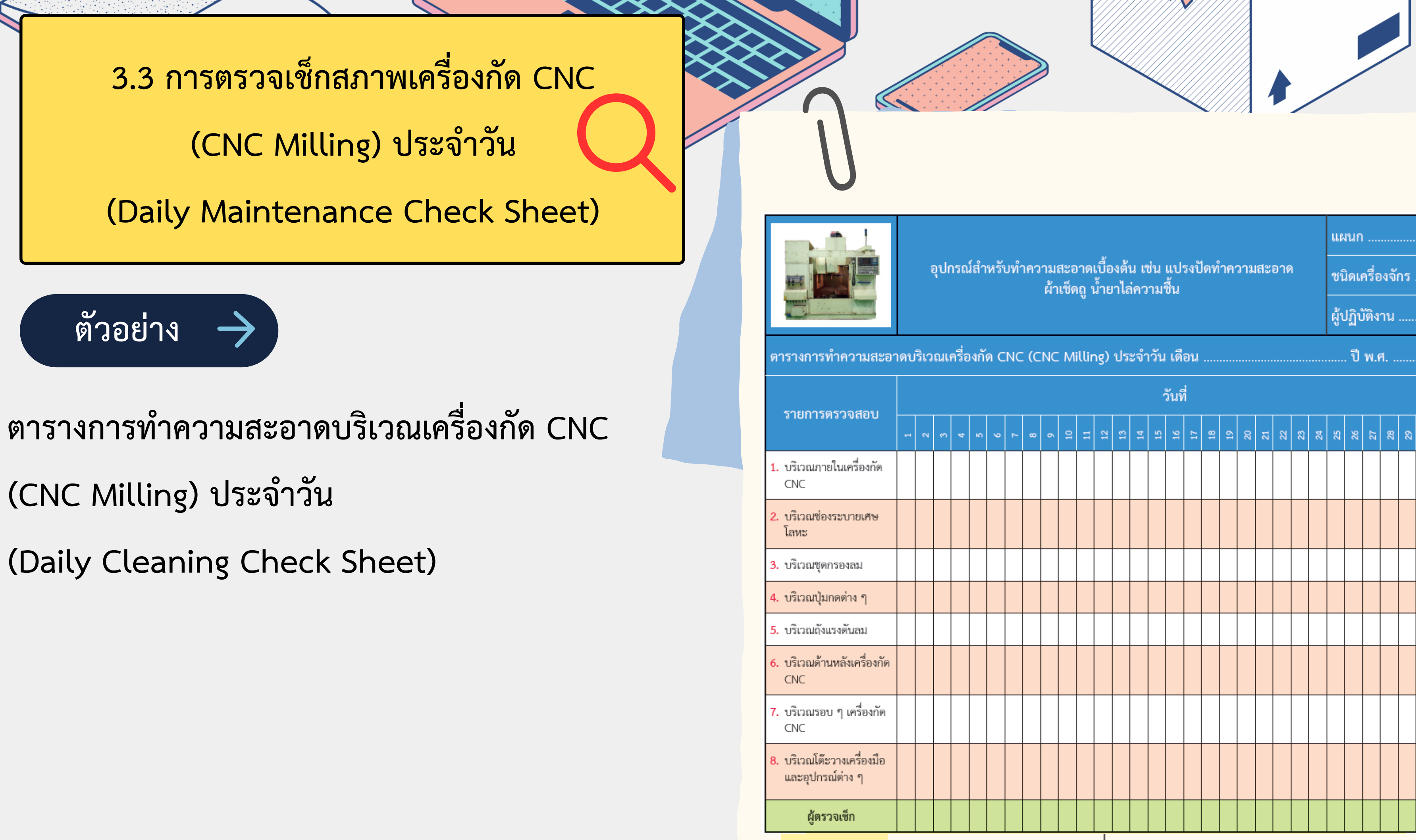

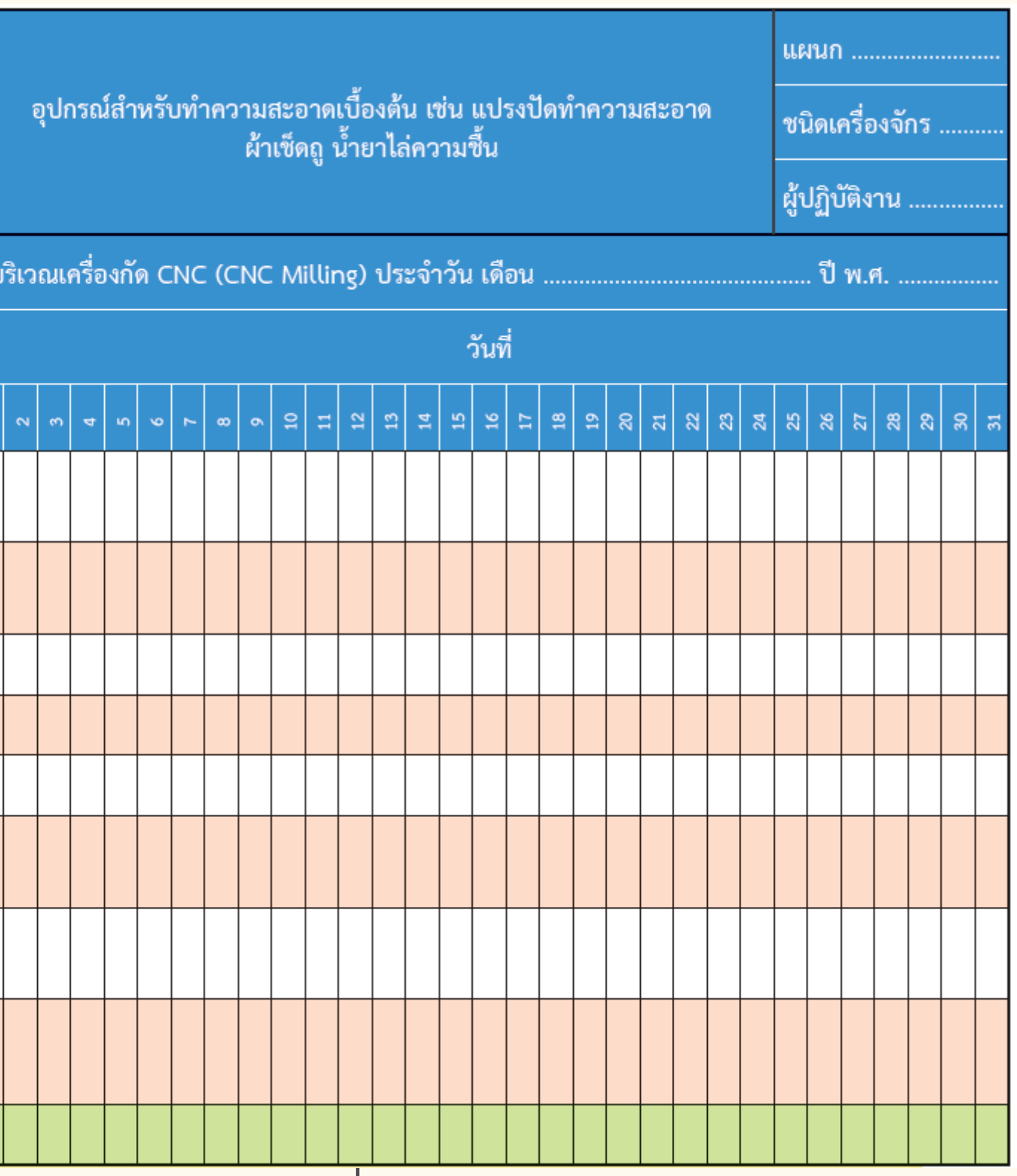